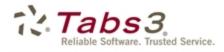

Billing PracticeMaster. Financial

# Customizing PracticeMaster Guide

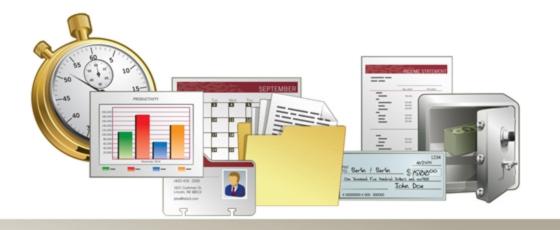

Tabs3.com

### **Customizing PracticeMaster Guide**

Copyright © 2014-2018

Software Technology, LLC 1621 Cushman Drive Lincoln, NE 68512 (402) 423-1440 Tabs3.com

Tabs3, PracticeMaster, and the "pinwheel" symbol (?) are registered trademarks of Software Technology, LLC.

Version 18 (Tuesday, January 2, 2018)

## Table of Contents

| Customizing PracticeMaster Guide                                  | 1  |
|-------------------------------------------------------------------|----|
| Purpose of Guide                                                  | 1  |
| How to Use This Guide                                             | 2  |
| Part 1 - Customizing the Database                                 | 3  |
| File Maintenance                                                  |    |
| File Definitions                                                  |    |
| Field Tab                                                         |    |
| Index Tab                                                         |    |
| Form Designer                                                     |    |
| Implementing New Fields                                           |    |
| Example: Adding a "Date of Last Contact" field to the Client File |    |
| Training Videos                                                   |    |
| Customizing the Data Files                                        |    |
| Determining What Data to Store                                    |    |
| Data Storage Options                                              |    |
| Virtual Fields                                                    |    |
| Considerations for Where to Store Data                            | 27 |
| Training Videos                                                   |    |
| Areas of Practice                                                 | 35 |
| Using Predefined Area of Practice Templates                       |    |
| Installing Areas of Practice                                      |    |
| Training Videos                                                   |    |
| WorkFlows                                                         | 37 |
| Training Videos                                                   |    |

| Part 2 - Day-to-Day Features |    |
|------------------------------|----|
| Quick Clicks                 |    |
| Introduction to Quick Clicks |    |
| Training Videos              | 40 |
| Manage Quick Clicks          |    |
| List Preferences             |    |
| Preferences for the List Tab |    |

| List Preferences for PracticeMaster Matter Manager | 44 |
|----------------------------------------------------|----|
| Column Layouts                                     |    |
| The Default Column Layout                          | 47 |
| The Restricted Column Layout                       | 47 |
| Filtering Data                                     |    |
| Search Box                                         |    |
| Predefined Filters                                 | 49 |
| Custom Filters                                     |    |
| Optimizing Filters with Indexes                    | 51 |
| Training Videos                                    | 51 |
| Sort Order                                         |    |
| QuickViews and Smart tabs                          |    |
| Training Videos                                    | 55 |
| Calendar                                           |    |
| Calendar Program                                   | 56 |
| Calendar Rights                                    |    |
| Calendar Properties                                | 58 |
| General Tab                                        | 60 |
| Display Fields                                     | 60 |
| Event Colors                                       | 62 |
| Task List                                          |    |
| Column Layout                                      | 63 |
| Index to Use for Sorting                           | 63 |
| Training Videos                                    | 63 |
| Calendar Plans & Calendar Plan Templates           | 64 |
| Creating a Calendar Plan Template                  | 64 |
| Generating a Calendar Plan                         |    |
| Calendar Plan Templates and WorkFlows              | 66 |
| Training Videos                                    | 67 |
| Outlook® Synchronization                           |    |
| Training Videos                                    |    |
| Conflict of Interest Searching                     | 69 |
| Reviewing Which Fields are Conflict Checked        | 71 |
| Training Videos                                    | 73 |
| Convert to Fee Settings                            | 74 |
| Training Videos                                    |    |
| Task Folders                                       |    |

| 77 |
|----|
| 79 |
| 80 |
|    |
|    |
| 83 |
|    |
|    |
| 85 |
|    |
| 86 |
| 87 |
|    |
| 88 |
|    |
|    |

| Part 3 - Focus Areas      |    |
|---------------------------|----|
| Document Management       |    |
| Training Videos           |    |
| Document Assembly         |    |
| Overview                  | 92 |
| Word Document Assembly    |    |
| Training Videos           |    |
| HotDocs Document Assembly | 94 |
| Report Writer             |    |
| Training Videos           |    |

| Resources             |    |
|-----------------------|----|
| Guides & Quick Guides |    |
| Sample Reports        |    |
| Training Videos       | 96 |
| Knowledge Base        | 97 |
| Help                  |    |
| Technical Support     | 97 |
| Tabs3 Consultants     |    |
|                       |    |

| Index | <br> |
|-------|------|
|       |      |

## Customizing PracticeMaster Guide

### **Purpose of Guide**

PracticeMaster is a comprehensive practice management software program for law firms that incorporates a great deal of features. So many features, in fact, that we created a guide to help you know where to start.

PracticeMaster is set up so that it can be used out of the box when you start using the software. However, PracticeMaster's real strength and power lies in its **tremendous flexibility**.

To help you harness the power of the software, we have developed this *Customizing PracticeMaster Guide*. This guide will help you learn how to take advantage of that flexibility, help you learn how to configure PracticeMaster to best meet your firm's needs, and show you how you can customize the different areas of PracticeMaster to work for you. With this guide, you can familiarize yourself with the areas you want to incorporate first, which can help you develop a rollout plan.

You don't need to read this guide from cover to cover (although you most certainly can). Instead, you can read only the areas you are interested in when you are ready to work with those features. For example, if you are primarily interested in implementing the Calendar, just read that section for now. Likewise, if you want to learn about Document Assembly, read that section. Many sections of this guide cover the basics and also provide the in-depth resources you will want to use to learn about best practices and how to implement those features.

You may simply want to scan the Table of Contents and decide which areas you want to work with first. You can do the customization yourself; or, if you prefer, you can work with one of our many qualified consultants (*page 98*) to help you streamline this process.

### How to Use This Guide

The information in this guide is presented in three distinct sections.

### Part 1 - Customizing the Database

The content in this section is aimed towards the Law Firm Administrator or the person(s) most interested in deciding what information needs to be included in the database. This section presents information to consider when determining how you want to modify the data files to best meet your firm's needs. The information in Part 1 discusses the different types of files, how to use File Maintenance to modify and create fields and files, how to use Areas of Practice, how to modify your data entry screens using the Form Designer, and where you can learn about how to use the extremely powerful WorkFlows to help manage your cases.

### Part 2 - Day-to-Day Features

The content in this section includes how you can easily customize the various features that are used by attorneys, paralegals, and all other employees in the firm on a daily basis. This section includes features such as Quick Clicks, the PracticeMaster Calendar, Outlook integration, conflict of interest searching, converting items to fees, Task Folders for navigation, and more.

### Part 3 - Focus Areas

The content in this section includes information on the areas that you will want to implement at some point once PracticeMaster is installed. It's not easy to change everything all at once, and these areas are ones that can be implemented when needed or when you are ready to take the next steps, such as document management, document assembly, and PracticeMaster Report Writer.

## **Part 1 - Customizing the Database**

Part 1 of the *Customizing PracticeMaster Guide* outlines the process of customizing the database to match your firm's specifications.

The content covered in this section includes:

- An overview of the *File Maintenance* program, including instructions for adding fields and indexes
- An introduction to the *Form Designer*, with instructions on adding fields to PracticeMaster form layouts
- Information on the various **types of files** available for customization, and an in-depth look at how to determine which file should be used to store particular types of information
- An introduction to *Areas of Practice*, and instructions on how to install predefined Area of Practice templates
- An introduction to *WorkFlows*, a powerful tool used for automating common tasks

### File Maintenance

 Menu:
 Maintenance | File Maintenance

 Task Folders:
 Maintenance | File Maintenance

The File Maintenance program is one of the most powerful parts of the PracticeMaster software, allowing you to customize the data files as you see fit. Add additional files and fields to track the information your firm needs most, and remove fields that aren't of use. You can also customize file indexes to speed up the process of sorting records on the **List** tab of each file.

The File Maintenance window consists of a file tree structure that includes all files in PracticeMaster. Clicking the plus (+) symbol to the left of a branch expands the branch to display the various files. Likewise, clicking the minus (-) symbol to the left of a branch will collapse its contents.

**Note:** The File Maintenance program is an exclusive task, meaning that all other users must exit PracticeMaster before you can access this feature.

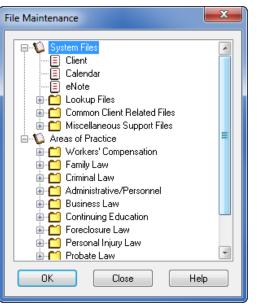

Figure 1, File Maintenance window

**Tip:** You will be prompted to make a backup prior to accessing the File Maintenance program. Making a backup allows you to quickly reverse any changes made and protects you from potential data corruption if the File Maintenance program is interrupted.

### **File Definitions**

Once the File Maintenance window is displayed, double-click the desired file to display the File Definition window. The File Definition window consists of **Main**, **Field**, **Index**, and **Utility** tabs. The **Field** and **Index** tabs are the most important tabs in File Maintenance. These tabs allow you to access the information that can be customized.

### Field Tab

The **Field** tab in the File Definition window is used to add, edit, rename, or delete fields in a file *(Figure 2)*. A maximum of 435 fields can be defined in a file.

Fields can be added or modified using the **Field** tab. Once a field has been added, it can then be added to a form layout using the Form Designer (*page 8*). Once a field has been added to Form Designer, you can begin using that field during data entry.

Each field must be assigned a **Field Type**. There are fifteen field types in PracticeMaster. Field types are used to classify the type of information that can be entered into a field. Common field types include alpha, date, number, money, phone, e-mail, web page, and more.

**Note:** For more information on field types, see PracticeMaster Help.

The **Help Text** field allows you to enter explanatory text that will be displayed as a screen tip when a user hovers over a field during data entry. This makes it easy for users to determine the purpose of a specific field and lets them know what they need to enter.

When creating or modifying fields, you can also edit the **Custom Properties** for that field. The Custom Properties available differ depending on which **Field Type** is selected. Some particularly useful Custom Properties are explained below; full details on the complete list of Custom Properties can be found in PracticeMaster Help.

| Required                                                                              | Fields that are marked as <b>Required</b> must be filled in before a user can save the record.                                                                                            |
|---------------------------------------------------------------------------------------|----------------------------------------------------------------------------------------------------|
| Track History                                                                         | The <b>Track History</b> field is used in conjunction with the History Tracking feature ( <i>page 81</i> ) to provide an audit trail of additions and changes made to a particular field. |
| Include in Conflict Search<br>Include in Contact Search<br>Include on Conflict Report | These fields are used in Conjunction with the Conflict of<br>Interest and Contact Search reports. More information on<br>each of these fields can be found on page 69 of this guide.      |

| File Definition - System Files   Client (CMCLIENT)                                                                                                    |                                                                                                    |  |  |  |
|----------------------------------------------------------------------------------------------------|----------------------------------------------------------------------------------------------------|--|--|--|
| Main Field Index Uti                                                                                                    | lity                                                                                                    |  |  |  |
| Field IDs       ★       ★         Client_ID       ∧         Name       ∧         Contact       ∧         Alpha_Search       □         Client_Full_Name       ∧         Addr_No       ∧         Addr1       ∧         Addr2       ∧         Addr3       ○         City       State         Zip       Country         Phone1       Phone2         Phone3       Phone4         Email_Address       Web_Page         Phone1_Src       ▼ | Field Type: Contact   Field Name: Client Name   Help Text:     Custom Properties   Required Track History   Replicate   Include on Conflict Report   Verticate   Include in Conflict Search   Verticate   Include in Contact Search   Contact Category:   All |  |  |  |
|                                                                                                    | Done Cancel                                                                                                    |  |  |  |

Figure 2, File Maintenance - Field tab

#### ▶ To add a field to an existing file definition

- 1. From the PracticeMaster Task Folders, select the **Maintenance** tab, and then click the **File Maintenance** icon.
- 2. From the File Maintenance window, click the plus (+) sign next to the System Files or Areas of Practice to display the corresponding list(s) of files.
- 3. Double-click the file you want to edit and select the **Field** tab.
- 4. Click the icon or press Ctrl+N. A field named "New Field" will be created in the Field IDs list.
  - a. Replace the "New Field" text with the name you want to use for your field.
  - b. Select the desired **Field Type**.
  - c. Optionally, modify the default Field Name.
  - d. Select the desired **Custom Properties**.
    - If the field should be included in the Conflict of Interest Search, be sure to select the **Include in Conflict Search** check box.
  - e. Optionally, use the **field** and **field** icons to reposition the field in the list of Field IDs. The order of the Field IDs determines the order of the fields on the **Default** file layout.
- 5. Click Done.

6. Use the Form Designer to add the field to the data entry screen. More information on the Form Designer and form layouts can be found on page 8.

### Index Tab

Indexes are used to specify the order in which records are displayed within a file. Indexes defined in File Maintenance are permanent indexes. Although you can click on any column heading in a lookup window to change the sorting order, permanent indexes provide the added benefits of faster sorting and the ability to define multiple sort orders (e.g., sort by client name and then primary timekeeper). Each index can have up to four sort orders defined. Once defined, you can use indexes in Editor windows, QuickViews, and reports. For non-Platinum users, up to 15 user-defined permanent indexes can be created per file. For Platinum users, up to 30 user-defined permanent indexes can be created.

| File Definition - System                                                                                                    | n Files   Client (CMCLIENT)                                                                                                    | ? 💌         |
|----------------------------------------------------------------------------------------------------|----------------------------------------------------------------------------------------------------|-------------|
| Main Field Index                                                                                                    | Utility                                                                                                    |             |
| Main Held Index<br>Index IDs X X<br>Client ID<br>Altemate Search<br>AoP ClientID<br>Name<br>Contact<br>Active<br>Billing<br>Attomey<br>Location | Utility       Description:       Name       Order by:       Name       Then by:       Secure_Client       Then by:       Client_ID       Then by:       No Field | Protected   |
|                                                                                                    |                                                                                                    |             |
|                                                                                                    |                                                                                                    | Done Cancel |

Figure 3, File Maintenance - Index tab

#### • To create a new index

1. From the PracticeMaster Task Folders, select the **Maintenance** tab, and then click the **File Maintenance** button.

- 2. From the File Maintenance window, click the + next to System Files or Areas of Practice to display the corresponding list of files.
- 3. Once you have located the desired file, double-click the file and select the **Index** tab.
- 4. Click the <sup>1</sup> icon to add a new index.
- 5. Under the **Index IDs** list, enter the new **Index ID** by replacing the "New\_Index" text shown.
  - a. Enter the desired **Description**.
  - b. Enter the desired **Sort Order**.
- 6. Click **Done** to complete the process. When asked to confirm whether you want to continue, click **Yes**.

### Form Designer

#### Menu File | Open | (File Name) | Edit | Form Designer

The Form Designer is used to create form layouts. Form layouts are used to determine the arrangement of fields on the data entry screens in an Editor window. The Form Designer is also used to specify the tab order of the fields in an Editor window. This makes it easy to set the flow of data entry to your firm's specifications. The Form Designer uses a graphical user interface complete with drag-and-drop capabilities.

To access the Form Designer, you must be on the **List** tab of the file you want to edit. From the **List** tab, click **Edit**, then select **Form Designer**.

| File Edi | t Calendar Document    | s Reports | Search  | Maintenand     | e Utilitie | s View   | Window Help   |             |         |   |
|----------|------------------------|-----------|---------|----------------|------------|----------|---------------|-------------|---------|---|
| •        | Undo                   | Ctrl+Z    | 1       | 1              | h 📢        |          | 🏥 ?           |             |         |   |
| 2        | Redo                   | Ctrl+Y    |         |                |            |          | <u> </u>      |             |         |   |
| 🕃 сг 🐰   | Cut                    | Ctrl+X    |         |                |            |          |               |             |         |   |
|          | Сору                   | Ctrl+C    | U   %   | 🔊 📀 🔊          | 00         | 10       | 2             |             |         |   |
|          | Paste                  | Ctrl+V    | ~ ~     |                |            | 1        |               |             |         | P |
| <u> </u> | Bold                   | Ctrl+B    |         |                |            | <u> </u> | st (Ctrl+E)   |             | *       |   |
| Pho      | Italic                 | Cun+1     | Contact | Client Related |            | Contacts | Quick Clicks  |             | <b></b> | - |
|          | Underline              | Ctrl+U    | t Caler | ndar Journal   | Note       | E-mail   | Client List   |             | ۲       |   |
|          |                        |           | harmon  | The statement  | _          |          |               |             |         |   |
| _        | Manage Column Layout   | s         | Tacrool |                |            |          | 💎 Filter      |             | 8       |   |
|          | Manage QuickViews      |           |         |                |            |          | 🕼 Sort By     |             | 8       |   |
|          | Manage Filters         |           |         |                |            |          | Column Laye   | out         | 8       |   |
|          | Configure Client Pages |           |         |                |            |          | 🖞 Customize C | urrent View | ۲       |   |
|          | Form Designer          |           |         |                |            | -        |               |             |         |   |

Figure 4, How to access Form Designer

The Form Designer is made up of tabs, referred to as pages. Each page contains various elements, including fields, labels, and group boxes. By moving and resizing these fields, you can create a form layout that works best for your firm.

|                         | Client                                   | - • •                                 |
|-------------------------|------------------------------------------|---------------------------------------|
| 🦻 🗛   🐰 🖻 🛱             | 🗛 🕼 A 👝 👛 🛍 🖙 💭 ¥3   🗁 隯 🔀 💷 📦   😂 43    | 퍆 盐 🖽 🔳 🛄 0                           |
| ddress Setup De         | tails Court                              |                                       |
| Client                  |                                          |                                       |
| Client ID               | · · · · · · · · · · · · · · · · · · ·    | ·                                     |
| Client Name             |                                          |                                       |
|                         |                                          | Secure Client                         |
| Work Description        |                                          | · Users · · · · ·                     |
| Business 🗸 🗸            | Details                                  | · · · · · · · · · · · · · · · · · · · |
|                         |                                          |                                       |
|                         |                                          |                                       |
| · · · · · · · · · · · · | · · · · · · · · · · · · · · · · · · ·    |                                       |
| Web·Page · · ·          | S .                                      |                                       |
| Name Search             | · · · · · Location                       |                                       |
| Date Opened             | mm/dd/yyyy v Date Closed mm/dd/yyyy v    |                                       |
|                         |                                          |                                       |
| Matter Contact          |                                          | · · · · · · · · · · · · · · · · · · · |
| Contact Name            | ✓ 1.1.1.1.1.1.1.1.1.1.1.1.1.1.1.1.1.1.1. | · · · · · · · · · · · · · · · · · · · |
| Phone 1 V               | ☐ Phone 3                                |                                       |
| Phone 2 V               | □ □ □ □ □ □ □ □ □ □ □ □ □ □ □ □ □        | <b>a</b>                              |
| E-mail 1* 🛛 🗸           |                                          | . 🖂                                   |
|                         |                                          | · · · · · · · · · · · · · · ·         |

Figure 5, Form Designer window

#### To add a field to a PracticeMaster form layout

- 1. From the PracticeMaster **File** menu, point to **Open** and select the file for the form layout you want to edit.
- 2. From the Edit menu, select Form Designer.
- 3. In the Form Designer window, select the tab (page) where you want the new field to appear.
- 4. Click the 🔺 (Add Field) button on the toolbar.
- 5. In the **Field Selection List** (*Figure 6*), locate and double-click the field you want to add. The field will appear at the top left corner of the form.
  - a. Click the new field and hold down the mouse button.
  - b. While holding down the mouse button, drag the field to the desired location on the form.
- 6. Click the 🖻 (Run Form) button on the toolbar.
- 7. Click **Yes** when prompted to save your changes.

The field will now be available for data entry.

**Tip:** The Form Designer toolbar includes various sizing and positioning buttons that help place newly added fields in the desired position. More information on the Form Designer toolbar can be found in PracticeMaster Help.

All fields in a file can be added to one or more pages. The **Other Pages** column of the **Field Selection List** (*Figure 6*) includes a count of all pages that the selected field appears on (not including the currently selected page).

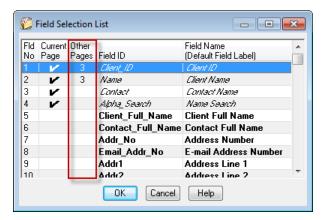

Figure 6, Other Pages column of Field Selection List

You can organize related fields by adding them to a new page. For example, the **Court** page contains fields specific to an individual matter's court information (*Figure 7*).

| 🕃 Client - [100.00] Lars | on/Michael                                                                                  | ×       |
|--------------------------|---------------------------------------------------------------------------------------------|---------|
| 🗋 🏷 🗄 📮 🖇                | { D D B I ⊻   ¥ B   © O O O √ ⊗   ?                                                         |         |
| Document                 | Fee Cost Contact Client Related Related Contacts                                            | P       |
| List Address             | Setup Details Court Referral Calendar Journal Note E-mail Phone                             | Quick   |
| Client ID                | 100.00 Larson/Michael 👻                                                                     | Clicks  |
| Statute of Limitations   | 09/14/2019 - Saturday                                                                       | <u></u> |
| Opposing Attorney        | Lewis/Joseph M. V Joseph M. Lewis                                                           |         |
| County of Filing         | Lancaster                                                                                   |         |
| State of Jurisdiction    | Nebraska                                                                                    |         |
| County of Jurisdiction   | Lancaster                                                                                   |         |
| Court of Jurisdiction    | Nebraska Workers' Compensation Court - <u>State of Nebraska Workers' Compensation Court</u> |         |
| Judge                    | Olsen/Douglas A.                                                                            |         |
| I _                      |                                                                                             |         |

Figure 7, Client file **Court** tab

#### To Add a Page in the Form Designer

- 1. From the Form Designer window, click the 🛄 icon, or right-click the form lavout background and select the Add New Page menu option.
- 2. A new page will automatically be added with a default page name.
- 3. Right-click the page and select the **Rename Page** menu option.
- 4. The Page Name window will be displayed allowing you to specify the desired page name.

You can now add the desired fields to the page.

| layout, you may also want to edit the tab order of the fields.         The tab order represents the order used when a user tabs through the                                                                                                    |
|----------------------------------------------------------------------------------------------------|
| Inclusion the form         layout, you may also         want to edit the tab         order of the fields.         The tab order         represents the order         used when a user         tabs through the         fields on the page.         Web-Page         9         Name Search         10         Location         11         v         Date Opened         12 dd/ywy         Matter Contact |
| want to edit the tab<br>order of the fields.<br>The tab order<br>represents the order<br>used when a user<br>tabs through the<br>fields on the page.                                                                                                    |
| $\begin{array}{c c c c c c c c c c c c c c c c c c c $                                                                                                    |

Figure 8, Form Designer window with Tab Order displayed

#### To Set the Tab Order of Fields on a Page

- 1. From the Form Designer, click the tab of the desired page.
- 2. Click  $\frac{12_3}{1}$ , or right-click the page and select the **Set Tab Order** menu option.
- 3. A number in a colored box will be shown next to each field. These numbers represent the current tab order.
- 4. Once the numbers are displayed, you have two options—you can reset the tab order for all fields, or you can reset the tab order for selected fields.

To reset all fields: Click the field you want to come first in the new tab order. Click the field you want to come second in the new tab order. Click the field you want to come third in the new tab order, etc. until all fields are in the desired order. The tab order will update automatically as you click on each field.

**To reset selected fields:** Set the counter by holding the *Ctrl* key and then clicking on a field. Although nothing will have appeared to happen, the counter will have been set to that number. The next field you click will increment the counter by one and adjust all subsequent fields. For example, let's say you want to switch fields 8 and 9. First set the counter to 7 by holding the Ctrl key and then click on field 7. Next click on field 9 which will be changed to field 8. The old field number 8 will automatically be changed to 9 since there cannot be two fields with the same tab order.

5. Finalize your changes by clicking the 🚔 (Run Form) button.

**More Info:** Additional information regarding the Form Designer can be found in PracticeMaster Help.

### **Implementing New Fields**

To summarize, there are two parts to adding additional fields to existing data files.

- Add the field to the file via File Maintenance.
   See "To Add a Field to an Existing File Definition" on page 6
- 2. Add the field to the data entry screen via the Form Designer. See "To Add a Field to Form Layout" on page 9

To demonstrate this entire process, the following example provides step-by-step procedures using a specific scenario.

### Example: Adding a "Date of Last Contact" field to the Client File

Let's say you want to add a new date field called "Date of Last Contact" to the Client File. You need to add the new field to the data file structure via File Maintenance and then add the field to the data entry screen via the Form Designer.

Note: All other users must exit the software in order to perform these steps.

#### Part 1 - To add a "Date of Last Contact" field to the Client file

- 1. From the *Maintenance* menu in PracticeMaster, select *File Maintenance*.
- 2. Double-click **Client**.
- 3. Click the **Field** tab.

- a. Click the button to insert a new field.
- b. Type over the "New\_Field" text with the appropriate name for the field. For this example, we will name the field "Date of Last Contact" ..
- c. From the Field Type drop-down, select Date.
- 4. Click Done.
- 5. Click Yes.
- 6. When the Task Completed message is displayed, click **OK**.

| File Definition - System Files                                                                                                    | Client (CMCLIENT)                                                                              |
|----------------------------------------------------------------------------------------------------|------------------------------------------------------------------------------------------------|
| Main Field Index Util                                                                                                    | ity                                                                                            |
| Field IDs     >     >        Conty_Jurs                                                                                                    | Field Type:     Date     Protected       Field Name:     Date of Last Contact       Help Text: |
| Gender<br>Full_Name<br>First_Name<br>Last_Name<br>Salutation<br>Comments<br>Profile<br>Agent_Addr1<br>Agent_Addr1<br>Agent_Addr2<br>Agent_Addr2ty<br>Agent_Addr2tP | Use a Default Value Edit Default                                                               |
| Agent_Phone                                                                                                    | Done Cancel                                                                                    |

Figure 9, Example of **Date of Last Contact** Date field

### Part 2 - To add the "Date of Last Contact" to the Form Layout

- 1. From the File menu, point to Open and select Client.
- 2. From the **List** tab, select *Edit* | *Form Designer*.
  - a. Click the page on which you want the **Date of Last Contact** field to appear.
  - b. Click the 🔺 button on the Form Designer toolbar.
    - i. From the **Field Selection List** window, scroll down and select the "Last\_ Contact Date" field.
    - ii. Click **OK**.
  - c. Click and drag the field to the desired position.
  - d. Click the 🎽 button.

| 🕃 Client - [100.00] Larso | on/Michael              |                      |                 |                      |       |            |             |          |
|---------------------------|-------------------------|----------------------|-----------------|----------------------|-------|------------|-------------|----------|
| 🗋 🏷 🖪 🚅 🐰                 | GOBI                    | U 🗱 🕼 🔇              | 0000            | $\checkmark \otimes$ | ?     |            |             |          |
| Fee                       | Cost                    | Contact              | (               | lient Related        |       | F          | Related Cor | itacts   |
| List Address S            | Setup Details Co        | Employment In        | fo Calendar     | Journal              | Note  | E-mail     | Phone       | Document |
| Client ID                 | 100.00                  | Larson/Michael       |                 |                      |       | -          |             | Document |
| Date of Last Contact      | 10/25/2016 👻            | Tuesday              |                 |                      |       |            |             | Ľ        |
| Full Name                 | Michael Larson          |                      |                 |                      |       |            |             |          |
| First Name                | Michael                 | Last Na              | me Larson       |                      |       |            | ]           |          |
| Salutation                | Mr. Larson              | Gende                | er Male         |                      |       |            |             |          |
| Date of Birth             | 05/20/1972 - Sa         | aturday Tax          | ID 816-94-7791  |                      |       |            |             |          |
| Client Photo              | CMSYSTEM\PHOTOS         | Varson_michael.jpg   |                 | 2                    | larso | n michael. | pq          |          |
| Referred By               | Roberts/Linda M.        | - <u>L</u>           | inda M. Roberts |                      |       |            |             |          |
| File Reference Number     | 92110001                |                      |                 |                      |       |            |             |          |
| Style                     | Michael Larson vs. Bel- | Cor Industries, Inc. |                 |                      |       |            |             |          |
| Date of Fee Agreement     | 09/26/2016 👻            | Monday               |                 |                      |       |            |             |          |
| Type of Fee Agreement     | Contingency (35%)       |                      |                 |                      |       |            |             |          |
| Verdict or Outcome        |                         |                      |                 |                      |       |            |             |          |
| Comments                  |                         |                      |                 |                      |       |            | *           |          |
|                           |                         |                      |                 |                      |       |            |             |          |
| Spell                     |                         |                      |                 |                      |       |            |             |          |
|                           |                         |                      |                 |                      |       |            | -           |          |

Figure 10, Date of Last Contact field added to Client file

### **Training Videos**

You can view the following training video for more information. Clicking the image will open the training video in your browser. All training videos are also accessible in the software via the *Help* | *Training Videos* menu and at <u>Tabs3.com/pmvideo</u>.

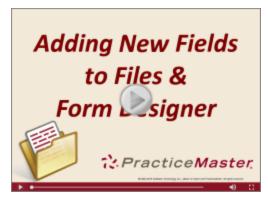

Figure 11, Adding New Fields and Files to Form Designer Video

### **Customizing the Data Files**

One of PracticeMaster's most powerful features is its customizability. When first starting to use PracticeMaster, most firms start out using the default data files provided with the software. PracticeMaster's default data files store information common to the majority of firms. However, before long, you may find that you want to add fields to PracticeMaster for storing additional data that your firm needs to track.

### **Determining What Data to Store**

Before adding additional files and fields to PracticeMaster, you need to determine what information needs to be tracked, reported on, and used in documents. You must gather the information needed, organize it into categories, and then determine the best method for storing the data.

The easiest way to do this is to gather hard copies of all of the commonly used documents, beginning with client questionnaires and client intake forms. Include form letters, e-mail, motions, reports, communications, and any other commonly used documents. These documents will help you decide what information to track in your database files.

Once you've gathered the hard copies, highlight all of the information that will be stored in PracticeMaster. You will then use this as a blueprint to determine whether to add a field to an existing file or create a new file for storing the information.

Keep the hard copies of the documents. You can use these documents later when you start to incorporate the document assembly features in PracticeMaster (*page 92*).

### **Data Storage Options**

Once you have determined what data you want to store in PracticeMaster, you must decide where the data should be stored. You can add fields to existing files, or you can add new files. There are several types of files in PracticeMaster.

The following diagram of the File Maintenance window shows the different types of files. For example, you can add fields to the Client file, the Calendar File, or the Contact file. The Contact file is an example of a Lookup file, which is used to store information that can be referenced via a field in another file. You can create your own user-defined Lookup files for information you want to reference in another file. Common Client Related files and Area of Practice files also have unique characteristics, as shown in the diagram.

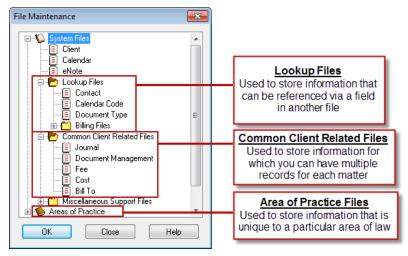

Figure 12, Customizable Files in PracticeMaster

The following information lists the different files where data can be stored and describes the type of data stored in each file.

**Client File** Use the *Client File* to store single pieces of information that can apply to all matters, regardless of the matter's Area of Practice. Related fields can be combined onto a single page using the Form Designer (*page 11*). For example, the **Court** tab contains fields relating to a particular matter's court information, such as County of Filing, Court of Jurisdiction, and Judge (*Figure 13*).

#### Advantages

#### Disadvantages

- Available for ALL matters
- Can use Category pages to only display data for matters assigned to a specific Area of Practice (*page 23*)
- Does not require a File Access
   code in Word document assembly
- Cannot store multiple records for a single matter (e.g., children)

| 🕃 Client - [100.00] Lar | son/Michael                                                                       | - • •       |
|-------------------------|-----------------------------------------------------------------------------------|-------------|
| 🗋 🏷 🗄 📮 🖁               | % 🗅 🗈 I ⊻ I 🛠 🖾 🞯 😋 🥥 🗸 🗞 💡                                                       |             |
| Document                | Fee Cost Contact Client Related Related Co                                        | ontacts 🛛 👂 |
| List Address            | Setup Details Court Referral Calendar Journal Note E-mail                         | Phone Quick |
| Client ID               | 100.00 Larson/Michael                                                             | + Clicks    |
| Statute of Limitations  | 09/14/2019 - Saturday                                                             | ( s         |
| Opposing Attorney       | Lewis/Joseph M. The Joseph M. Lewis                                               |             |
| County of Filing        | Lancaster                                                                         |             |
| State of Jurisdiction   | Nebraska                                                                          |             |
| County of Jurisdiction  | Lancaster                                                                         |             |
| Court of Jurisdiction   | Nebraska Workers' Compensation Court 👻 <u>State of Nebraska Workers' Compensa</u> | ation Court |
| Judge                   | Olsen/Douglas A.                                                                  |             |
| I _                     |                                                                                   |             |

Figure 13, Client File, **Court** tab

**Contact File** Use the *Contact File* to store information common to different types of contacts in this file, such as address, e-mail, gender, contact preferences, etc. Contacts can be categorized by one or more types when the individual contact is added, such as Attorney, Medical Provider, Adjustor, etc. You can use the Contact File to store fields for one or more types of contacts. For example, you may have a field for attorneys that lists the states in which they are licensed to practice law.

#### Advantages

- One location for contact
   information
- Data optionally synchronizes to Outlook
- Use Category pages to prevent data from showing for all contacts

| E Contact - Knight | /Elizabeth M.                                                         | ×      |
|--------------------|-----------------------------------------------------------------------|--------|
| 🗋 🖏 🗄 📮            | ‰ [b] B <i>I</i> ⊻   <b>% [b</b> ] Ø € € Ø   √ Ø   ?                  |        |
| List Contact Mi    | sc Calendar Journal E-mail Document Client Organization Contact Usage | Quick  |
| Contact ID         | Knight/Elizabeth M.                                                   | · 문 O  |
| First Name         | Eizabeth Last Name Knight                                             | Clicks |
| Salutation         | Ms. Knight   SS / Reg Number                                          |        |
| Gender             | Female                                                                |        |
| Contact Name       | Carter/Julie Secondary Contact James/Thomas                           |        |
| First Contact Date | mm/dd/yyyy 👻 Last Contact Date mm/dd/yyyy 👻                           |        |
| Photo              | Cmsystem\Photos\Knight.gif 🔂 Knight.gif                               |        |
| Specialty          | Workers' Compensation Law                                             |        |
| General Background | Admitted to Colorado Bar in 9/94                                      |        |
| Comments           | A                                                                     | -      |
| Spell              |                                                                       |        |

Figure 14, Contact File, Misc tab

CommonUse Common Client Related Files to store information for which you can haveClientmultiple records for each client. The Fee file is an example of a common client relatedRelated Filesfile. All matters can have fees, and each matter can have multiple fees.

#### Advantages

- Stores multiple records per matter
- Can be used for multiple areas of practice
- Used for information that applies for all matters
- Can optionally show a tab in the Client Editor window (*List tab* | *Edit* | *Configure Client Pages*)

| 당 Client - [100.00] L | .arson/Michae | el             |                 |             |                  |               |          |          |          | x      |
|-----------------------|---------------|----------------|-----------------|-------------|------------------|---------------|----------|----------|----------|--------|
| 🗋 🏷 🗄 🖨               | X 🗅 🖸         | BI             | U 🗱 🕼           | 00          | ) 🔘 🗸            | 87            |          |          |          |        |
|                       |               |                |                 |             | Search List      | : (Ctrl+E)    |          |          |          | ۲      |
| Client Related        | Related C     | ontacts        | Claimant Inform | mation      | Employer's Ir    | isurance      | Me       | dical Se | ervices  | 2      |
| Accident Information  | Settlemer     | nt Information | Defendant's     | Information | Witness In       |               |          | nt's Emp | oloyment | Quick  |
| List Address Se       | etup Details  | Court Ca       | lendar Journal  | Note E-ma   | il Phone         | Document      | Fee      | Cost     | Contact  | Clicks |
| Fee Archived          | By Activity I | My Fees        |                 |             |                  |               |          |          |          | ks     |
|                       | ate           | Rate           | Hours to Bill   | Amount D    |                  |               |          |          | *        |        |
| 100.00 10/24          | 4/2016        | 250.00         | 2.50            | 625.00 A    | ttend depositi   | on of Susan I | Nichols. |          |          |        |
| 100.00 09/19          | 5/2016        | 250.00         | 0.10            | 25.00 0     | pen Workers      | Comp Case     |          |          |          |        |
| 100.00 09/12          | 2/2016        | 250.00         | 1.00            | 250.00 lr   | iitial Client Me | eting         |          |          |          |        |
| 100.00 10/2           | 1/2016        | 100.00         | 0.50            | 50.00 R     | equest for en    | ployment rec  | cords.   |          | -        |        |
|                       |               |                |                 |             |                  |               |          |          |          |        |
| 100.00                | Larson/M      | ichael         |                 |             |                  |               |          |          | Ē        |        |
|                       | Larson v. B   | el-Cor         |                 |             |                  |               |          |          | -        |        |
| Date<br>Timekeeper    | 10/24/2016    | Mon            | _               | mathead     | ~                |               |          |          |          |        |

Figure 15, Example of a Common Client Related page

Area ofUse Area of Practice Files to store information that is unique to a particular area ofPracticelaw. For example, personal injury matters may require medical record information thatFilesis not required for real estate matters. Likewise, real estate matters may require<br/>inspection information that is not required for personal injury matters.

#### Advantages

- Data is grouped by file for that type of matter (e.g., spouse info, dependents, stockholders, etc.)
- Accommodates one record or many records for each matter
- Can store contact information in Area of Practice file or link to Contact File (virtual)
- The tabs change in the Client file based on the client's Area of Practice
- Can use the Import Area of
   Practice feature to import file
   structures

| 🕃 Client - [100.00] Larson/Michael |                                       |                                                                                                    |
|------------------------------------|---------------------------------------|----------------------------------------------------------------------------------------------------|
| 🗋 🔊 🗄 📮 🐰 🖒 🗈                      | BIUX 🛍 🛛 🖯                            | 00 🗸 🕲 ?                                                                                                    |
|                                    |                                       | Search List (Ctrl+E)                                                                                                   |
| List Address Setup Details         | Court Referral Calendar Journal Note  | e E-mail Phone Document Fee Cost 2                                                                                     |
| Accident Information Settlement    | Information Defendant's Information   | Witness Information Claimant's Employment                                                                              |
| Contact Client Related F           | Related Contacts Claimant Information | E-mail Phone Document Fee Cost     Witness Information Claimant's Employment     Employer's Insurance Medical Services |
| Case Name of Medical Prov          | ider Patient Seen By (Doctor)         | Type of Treatment                                                                                                    |
| 100.00 Medical Arts Associate      | , (,                                  | Occupational Therapy                                                                                                   |
| 100.00 National Burn Care Ce       |                                       | Burn Treatment & Skin Grafting                                                                                         |
| 100.00 Lincoln Aesthetic & Re      |                                       | Jaw Reconstruction                                                                                                    |
| •                                  |                                       | 4                                                                                                    |
|                                    |                                       |                                                                                                    |
|                                    |                                       |                                                                                                    |
| Case                               | 100.00                                |                                                                                                    |
| Name of Medical Provider           | Medical Arts Associates               |                                                                                                    |
| Provider's Street Address          | 2390 Hathaway Blvd.                   |                                                                                                    |
| Provider's City                    | Lincoln                               |                                                                                                    |
| Provider's State                   | NE                                    | -                                                                                                    |
| Provider's Zip                     | 68513                                 | E                                                                                                    |
| -Prover Numbres                    |                                       |                                                                                                    |

Figure 16, Example of an Area of Practice file

**Lookup Files** Use a *Lookup File* to store information that can be referenced via a field in another file. Lookup files can vary in complexity.

- The **Document Type** file lookup file that allows you to select from a list of document types.
- The Contact file is a lookup file. You can view contact information via the Client File to provide an address on the **Address** tab.
- You can set up a Lookup File to store additional signatory and letterhead information for users.
- You can set up a Case Status lookup file to track a matter's current case status. More information on this example can be found on page 33 (*Figure 26*).

#### Advantages

#### Disadvantages

- Can add a field to any file to link to a record in a lookup file
- Cannot restrict selection to existing values
- New records can easily be added "on the fly".
- Enter data once and link to it multiple times

| File Edit Help    |                                |                      |   |
|-------------------|--------------------------------|----------------------|---|
| 🗋 🔊 🗄 📫 🛛         | % 🗅 🗅   B <i>I</i> ⊻  <b>%</b> | 🕼 🕲 😋 🔁 🕺 🗸 😵 💡      |   |
|                   |                                | Search List (Ctrl+E) | ( |
| List Document Typ | e                              |                      |   |
| Document Type ≜   | Description                    |                      |   |
| QUOTE             | Quote                          |                      | ^ |
| REC               | Records                        |                      |   |
| REPLY             | Reply                          |                      |   |
| RES               | Research                       |                      |   |
| RET               | Retainer                       |                      |   |
| RVW               | Review                         |                      |   |
| SET               | Settlement                     |                      |   |
| SUB               | Subpoena                       |                      | - |
|                   |                                |                      | + |

Figure 17, Example of a Lookup File

CategoryCategory PagesPagesPagesand Journal file. You can use the Form Designer to design how the pages will look.

- *Client category pages* are configured for individual Areas of Practice (e.g., Personal Injury, Family Law, Workers' Compensation, etc.). These pages will only appear when a client belonging to that Area of Practice is selected.
- **Contact category pages** are configured for individual contact categories (e.g., Attorney, Insurance Adjuster, Witness, etc.). These pages will only appear when a contact belonging to that contact category is selected.
- **Journal category pages** are configured for individual journal record types (e.g., E-mail, Phone Task, Research Task, etc.). These pages will only appear when a journal record of that record type is selected.

#### Advantages

#### Disadvantages

- Allows you to limit data entry to associated record types
- File limit of 435 fields
- Can reduce the number of visible pages, improving the organization of the client file.

| 🕃 Client - [100.00] Larson/M | ichael 🗕 🖬 🔀                                                                                                    |
|------------------------------|----------------------------------------------------------------------------------------------------|
| 🗋 🖏 🗄 📮 🐰 🗅                  | 🗈 B I U 🛠 🕼 🛇 😋 🔊 🗸 🗞 💡                                                                                                    |
| E-mail Phone Do              | cument Fee Cost Contact Client Related Related Contacts                                                                                                    |
| List Address Setu            | up Details Court Claimant Information Calendar Journal Note                                                                                                    |
| Client ID                    | ccument         Fee         Cost         Contact         Client Related         Related Contacts         O           up         Details         Court         Claimant Information         Calendar         Journal         Note         Image: Court         Image: Court         < |
| Client Name                  | Larson/Michael                                                                                                    |
| Claim_Number                 | #21-334AL2                                                                                                    |
| Agent's Name                 | Benson/Mark                                                                                                    |
| Agent_Addr1                  | 9786 SW Colfax Ave.                                                                                                    |
| Agent_Addr2                  |                                                                                                    |
| Agent_AddrCity               | Denver                                                                                                    |
| Agent_AddrState              | СО                                                                                                    |
| Agent_AddrZIP                | 80202                                                                                                    |
| Agent_Phone                  | 303-488-6614                                                                                                    |
|                              |                                                                                                    |

#### Figure 18, Example of a Client Category page

**More Info:** Additional information regarding Category Pages can be found in Knowledge Base Article **R10566**, "Category Pages in PracticeMaster."

### Virtual Fields

A virtual field is a field that links to another field in a lookup file (*page 22*). Virtual fields are used to display information stored in lookup files in another file. For example, several of the fields on the **Address** tab of the Client file are virtual fields that link to information stored in the Contact file (*Figure 19*). Virtual fields are read-only; that is, the information cannot be edited from the currently opened file. Instead, changes must be made via the file that contains the virtual field information.

Virtual fields are an ideal method for displaying information that is already stored in a field via a lookup file. Rather than reentering the information again in an identical field in the file in which you want to display this information, you can simply link to the lookup file. This eliminates the risk of potentially entering inconsistent data or forgetting to update one or more fields.

| 閕 Client - [852.00] R | ockwell Insurance Compan    | у        |                  |            |           |                |     |
|-----------------------|-----------------------------|----------|------------------|------------|-----------|----------------|-----|
| 🗋 🖏 🖪 🚅 🗌             | XGGBI                       | u   🛠 🖸  |                  | 0          | / 🕲 💡     |                |     |
| Cost                  | Contact                     |          | Client Relate    | d          | Re        | lated Contacts | -   |
| List Address          | Setup Details Court         | Calendar | Journal N        | ote E-m    | ail Phone | Document       | Fee |
| Client<br>Client ID   | 852.00                      |          |                  |            | Inactiv   | e              | Fee |
| Client Name           | Rockwell Insurance Compan   | ▼ Rock   | well Insurance C | ompany     |           | ~              |     |
| Work Description      | Adams v. Rockwell           |          |                  |            | Secure    |                |     |
| Business* 👻           | 709 East Street             |          |                  |            | Use       | ers            |     |
|                       | Kansas City MO 65556-9876   |          |                  |            |           |                |     |
| Web Page              | www.rockwellinsured.com     |          |                  |            | ۲         |                |     |
| Name Search           | Rockwell Insuran            |          | Location         |            | -         |                |     |
| Date Opened           | 08/29/2016 👻                | Da       | te Closed mm/d   | ld∕yyyy    | ~         |                |     |
| Matter Contact        |                             |          |                  |            |           |                |     |
| Contact Name          | Tumer/Jeff                  |          | Tumer            |            |           |                |     |
| Business 👻            | 222-555-5252                | B H      | lome 🔻           | 222-555-44 | 444       | 8              |     |
| Business Fax 💌        | 222-345-0987                |          | lobile 🔻         | 222-555-64 | 482       | 8              |     |
| E-mail 1* 🔹           | jturner@rockwellinsured.com |          |                  |            |           |                |     |

Figure 19, Virtual Fields in the **Client** file

To demonstrate how virtual fields work, the following example provides step-by-step procedures for a specific scenario. Let's say you want to display a contact's phone number and e-mail address on the calendar record. Doing so allows users to see this information without having to click a button to open the Contact file.

#### ▶ Part 1 - To add "Contact Phone #" and "Contact E-mail" fields to the Calendar file

- 1. From the *Maintenance* menu in PracticeMaster, select *File Maintenance*.
- 2. Double-click **Calendar**.

- 3. Click the **Field** tab.
  - a. To add the **Contact Phone #** field to the Calendar file:
    - i. Click the button to insert a new field.
    - ii. Type over the "New\_Field" text with the appropriate name for the field. For this example, we will name the first field "Contact\_Phone".
    - iii. From the Field Type drop-down, select Virtual.
    - iv. Replace the **Field Name** text with the desired label for the field. For this example, we will enter "Contact Phone #".
    - v. From the Lookup Field drop-down, select Related\_Party.
    - vi. From the Field To Copy From drop-down, select Phone 1 (Figure 20).
  - b. To add the Contact E-mail field to the Calendar file:
    - i. Click the button to insert a new field.
    - ii. Type over the "New\_Field" text with the appropriate name for the field. For this example, we will enter "Contact\_Email".
    - iii. From the Field Type drop-down, select Virtual.
    - iv. From the Lookup Field drop-down, select Related\_Party.
    - v. From the Field To Copy From drop-down, select E-mail Address.
- 4. Click **Done**.

### ▶ Part 2 - To configure the Calendar file to display contact phone and e-mail information

- 1. From the File menu, point to **Open** and select **Calendar**.
- 2. From the List tab, select *Edit* | *Form Designer*.
  - a. Click the page on which you want the **Contact Phone #** and **Contact E-mail** fields to appear.
  - b. Click the 🖾 button on the Form Designer toolbar.
  - c. From the **Field Selection List** window, while holding down the Shift key, select the "Contact\_Phone" and "Contact\_Email" fields.
  - d. Click **OK**.
  - e. Click and drag the fields to the desired position.
  - f. Click the 🖻 button.

The fields will now appear on the calendar entry window (Figure 21).

| Main Field Index                                                                                                    | Utility | у                                                                                        |         |                                                                         |
|----------------------------------------------------------------------------------------------------|---------|------------------------------------------------------------------------------------------|---------|-------------------------------------------------------------------------|
| Rield IDs ➤ ★ ★<br>Reminder3<br>Reminder3<br>Client_Name<br>Rule<br>LinkNo<br>IntegID<br>Pri_Key_Date_SeqNo<br>Sec_Key_Date_SeqNo<br>Sec_Key_Date_SeqNo<br>Sec_SeqNo<br>Status<br>CLMisc<br>PlanVars<br>CLActive<br>Client_Work_Desc<br>Client_Work_Desc<br>Client_Desc<br>SnoozeDate<br>SnoozeTime<br>SnoozeVerification<br>Contact_Phone<br>Contact_Phone |         | Field Type:<br>Field Name:<br>Help Text:<br>Custom Prop<br>Contact<br>Looku<br>Related_F | P Field | Protected Protected  de on Conflict Report  Field To Copy From  Phone 1 |

Figure 20, Example of **Contact Phone #** Virtual field

| 당 Calendar File               | - [101.00] Willia                                    | ms/John                                     |           |                       |         | ×            |  |  |  |  |
|-------------------------------|------------------------------------------------------|---------------------------------------------|-----------|-----------------------|---------|--------------|--|--|--|--|
| 🗋 🏷 🗄 🤅                       | ) / % [                                              | 🗅   B I 🖳 🗶 🛍                               | 0 🖸 🖸 🖉   | 🔊 🗸 📎 💡               |         |              |  |  |  |  |
| List Calenda                  | r                                                    |                                             |           |                       |         | R L          |  |  |  |  |
| Due Date                      | 10/11/2016                                           | ▼ Tuesday                                   | ring Date | Date Completed mm/dd. | /уууу – | Quick Clicks |  |  |  |  |
| Calendar Code                 | OutCW                                                | <ul> <li>Outside conference with</li> </ul> | Location  | n                     |         | <u> </u>     |  |  |  |  |
| Description                   | Outside conference with John Williams at the Hilton. |                                             |           |                       |         |              |  |  |  |  |
| Comments                      |                                                      |                                             |           |                       | *       |              |  |  |  |  |
| Spell                         |                                                      |                                             |           |                       | ~       |              |  |  |  |  |
|                               | 1                                                    |                                             |           | Alam                  |         |              |  |  |  |  |
| Туре                          | Event -                                              | Priority 0 -                                |           | Alarm Time None       | -       |              |  |  |  |  |
| Start Time                    | 11:30 AM                                             | End Time 01:00 F                            | РМ        |                       |         |              |  |  |  |  |
|                               | 101.00                                               | Williams/John                               |           | Reminders             |         |              |  |  |  |  |
| Client ID                     |                                                      | State v. Williams                           |           | Reminder 1            | -       |              |  |  |  |  |
| Contact                       | Williams/John                                        | ▼ John Williams                             |           | Reminder 2            | -       |              |  |  |  |  |
| User/Group                    | MLJ                                                  | Ŧ                                           | 1LJ       | Reminder 3            | -       |              |  |  |  |  |
|                               | Private                                              | 🔽 Keep Linked                               |           |                       |         |              |  |  |  |  |
| Contact Info                  |                                                      |                                             |           | <b>`</b>              |         |              |  |  |  |  |
| Contact Phone                 |                                                      | 770-598-2354x45691                          |           |                       |         |              |  |  |  |  |
| Contact E-mail jw2000@net.com |                                                      |                                             |           |                       |         |              |  |  |  |  |
| J                             |                                                      |                                             |           |                       |         |              |  |  |  |  |

Figure 21, Virtual fields added to **Calendar** file

### **Considerations for Where to Store Data**

With so many different types of files available for storing data, it is not always easy to determine which is the best option to use for the information you want to store. Below are some questions you can ask yourself to help determine which option is best suited for your purposes.

### Can there be multiple instances of the data for a single matter?

If there is only one instance of the data, you can add the field to the Client File, the Contact File, or an Area of Practice file. But if there can be multiple instances, such as dependents for a client who is setting up a will, or medical providers for a personal injury case, this information must be stored in an Area of Practice File or a Common Client Related File.

#### Is the data used by a single Area of Practice?

If the data is used by a single Area of Practice, the data can be stored in the Client File or an Area of Practice File.

### Is the data used by multiple Areas of Practice?

If the data is used by multiple areas of practice, the data can be stored in the Client File or a Common Client Related File.

### Is the data already stored in another file?

If the data is already stored in another file, you can link to that information using a Lookup file such as the Contact file. You can also use Virtual fields to display fields from the file in which the data is stored.

#### Does the data pertain to a contact rather than a matter?

If the data is contact-specific rather than matter-specific, such as a contact's date of birth, the data can be stored in the Contact file.

**Note:** Keep in mind that there is a limit of 435 fields in a file. This limit typically is not encountered by most firms but should be kept in mind when determining where to add additional fields.

### **Examples**

Determining the file in which to store data involves weighing the advantages and disadvantages of each option and determining which method is the most useful for your firm. The following includes examples of fields you might want to store in PracticeMaster, options for how to do so, and the thought process used to determine which method works best.

### **Example 1 - File Reference Number**

Suppose all matters at your firm have a File Reference Number that is used to determine where the physical file containing matter information is stored. Each matter has a unique File Reference Number.

#### *Option A* Client file

Because this information is not limited to clients belonging to a single Area of Practice, and each matter has a unique File Reference Number, you can simply add a field to the Client file to store this information (*Figure 22*).

| 당 Client - [120.01] Kleir | n/Daniel P.       |                           |                 |                    |      |          |                  |          |     | ×      |
|---------------------------|-------------------|---------------------------|-----------------|--------------------|------|----------|------------------|----------|-----|--------|
| 🗋 🖏 🗄 📮 🐰                 | 6 6 B 2           | ĭ ⊔   <b>%</b>            | ۵ 🔕             | 60                 | 0    | 8        | 2                |          |     |        |
| Cost                      | Cor               |                           | Client Related  |                    |      |          | Related Contacts |          |     |        |
| List Address              | Setup Details     | Court                     | Calendar        | Journal            | Note | E-mail   | Phone            | Document | Fee | Quick  |
| Client ID                 | 120.01            | Klein/Da                  | aniel P.        |                    |      |          |                  | -        |     | Clicks |
| Full Name                 | Daniel P. Klein   | Daniel P. Klein           |                 |                    |      |          |                  |          |     |        |
| First Name                | Daniel            |                           | Last Name Klein |                    |      |          |                  |          |     |        |
| Salutation                | Mr. Klein         | Gender                    | Gender Male     |                    |      |          |                  |          |     |        |
| Date of Birth             | 01/06/1967 -      | Friday                    | Tax ID          | Tax ID 645-89-7728 |      |          |                  |          |     |        |
| Client Photo              | cmsystem\photos\K | cmsystem\photos\Klein.JPG |                 |                    |      |          |                  |          |     |        |
| Referred By               |                   |                           |                 |                    |      |          |                  |          |     |        |
| File Reference Number     | 90212001          |                           |                 |                    |      |          |                  |          |     |        |
| Style                     | Klein vs.State    |                           |                 |                    |      |          |                  |          |     |        |
| Date of Fee Agreement     | 10/14/2016 👻      |                           |                 |                    |      |          |                  |          |     |        |
| Type of Fee Agreement     | Continuency (30%) | ·                         |                 | _                  |      | <u>~</u> |                  |          |     |        |

Figure 22, Example of a File Reference Number field

### Example 2 - Children in a Family Law Matter

Suppose you have multiple matters in the Family Law Area of Practice that require you to store information about children. Each matter can have a different number of children.

| <i>Option A</i><br>Client file                         | You could add fields to the Client file to store information<br>regarding children. However, because not all clients are<br>Family Law Clients, information regarding children does<br>not apply to all Areas of Practice. Furthermore, those<br>clients who do belong to the Family Law Area of Practice<br>may have multiple children. The number of fields you<br>would need to add to the Client file to enter information<br>for each child would depend on the number of children<br>each client has, and that number could grow the next time<br>a family law client retained your services. Therefore, this<br>option is not practical. |
|--------------------------------------------------------|----------------------------------------------------------------------------------------------------|
| <i>Option B</i><br>Client Category page                | This option allows information to appear in the Client file<br>for Family Law clients only. However, fields would still<br>need to be added to the Client file, which presents the<br>same issues described in Option A. Therefore, this option<br>is not practical.                                                                                                    |
| Option C<br>Common Client Related file                 | Unlike Options A and B, a Common Client Related file<br>would not require the creation of multiple fields in order<br>to add records for multiple children. However, this option<br>is not the best choice because records in a Common Client<br>Related file are available to all clients regardless of Area of<br>Practice.                                                                                                    |
| <i>Option D (Recommended)</i><br>Area of Practice file | Creating a "Children" Area of Practice file for the Family<br>Law Area of Practice limits that information to only those<br>clients belonging to the Family Law Area of Practice.<br>Furthermore, the Area of Practice file allows you to create<br>a separate record for each child. You can also add<br>additional fields unique to this type of information, such<br>as date of birth, birth certificate, citizenship, etc. Therefore,<br>this option is the best option ( <i>Figure 23</i> ).                                                                                                    |

| 🞚 Client - [850.00] White/Kelly     |                                               |        |                        |                       |                                                |              |         |                       |                                                | ×         |               |       |  |
|-------------------------------------|-----------------------------------------------|--------|------------------------|-----------------------|------------------------------------------------|--------------|---------|-----------------------|------------------------------------------------|-----------|---------------|-------|--|
| D ♥ E ₽ % D D B I ⊻ % D 0 0 0 0 0 7 |                                               |        |                        |                       |                                                |              |         |                       |                                                |           |               |       |  |
|                                     |                                               |        |                        |                       |                                                |              |         | Search L              | ist (Ctrl+E)                                   |           |               | ۲     |  |
| List                                | Address                                       | Setup  | Details                | Court                 | Calendar                                       | Journal      | Note    | E-mail                | Phone                                          | Document  | Fee           | P     |  |
| Other La                            | wyers of Record                               | Assets | Debts                  | Income                | Expenses                                       | Employment H | listory | Previous              | Marriage Histor                                | ry Witnes | s Information | Quick |  |
| Cost                                | Cost Contact Client Related                   |        |                        |                       | Related Contacts Additional Client Info        |              |         |                       | ormation Spouse's Information Childre          |           |               |       |  |
|                                     | Case Child's Fu                               |        | Street Address         |                       |                                                |              |         | *                     | Clicks                                         |           |               |       |  |
|                                     | 850.00 Brianne V                              |        | 2322 South Mopec Drive |                       |                                                |              |         | Los Angeles, CA 98084 |                                                |           |               |       |  |
|                                     | 850.00 Johnathan White<br>850.00 Ashlea White |        |                        |                       | 201, 22nd Avenue East<br>201, 22nd Avenue East |              |         |                       | Los Angeles, CA 98084<br>Los Angeles, CA 98084 |           |               |       |  |
|                                     |                                               |        |                        |                       |                                                |              |         |                       |                                                |           | •             | J     |  |
| Stree                               | Child's Full Name Brianne                     |        |                        |                       | ec Drive                                       |              |         |                       |                                                |           | E             |       |  |
|                                     |                                               |        |                        |                       | Los Angeles, CA 98084<br>Dr. Arnold Gustafson  |              |         |                       |                                                |           |               | 1     |  |
|                                     |                                               |        |                        | Los Angeles, CA 98084 |                                                |              |         |                       |                                                |           |               |       |  |
|                                     |                                               |        |                        |                       |                                                |              |         |                       |                                                |           |               |       |  |
|                                     | P Rel                                         |        |                        | v Physical            | ~~~                                            | -            |         |                       |                                                |           |               |       |  |

Figure 23, Example of a "Children" Area of Practice file

#### **Example 3 - Related Contacts**

Suppose you have several matters that require you to store contact information for multiple contacts. Each matter belongs to a different Area of Practice.

| <i>Option A</i><br>Client file                              | Adding this information directly to the Client file will work<br>to store information for a single contact; however, you<br>would need to add additional fields for each additional<br>contact. Therefore, this option is not practical. |
|-------------------------------------------------------------|----------------------------------------------------------------------------------------------------|
| <b>Option B</b> (Recommended)<br>Common Client Related file | A Common Client Related file allows you to link multiple contacts to a single client record. An individual record is                                                                                                    |

A Common Client Related file allows you to link multiple contacts to a single client record. An individual record is created for each contact (*Figure 24*). You can use virtual fields in the Common Client Related file to link to the pertinent information in the Contact file (*page 24*).

|      |                  |             |         |          |          |           |            | Search Lis   | t (Ctrl+E)      |                |     |    |
|------|------------------|-------------|---------|----------|----------|-----------|------------|--------------|-----------------|----------------|-----|----|
| List | Address          | Setup       | Details | Court    | Calendar | Journal   | Note       | E-mail       | Phone           | Document       | Fee | 1  |
|      | Cost             |             | Cor     | ntact    |          | Client Re | elated     |              | Re              | lated Contacts |     |    |
| (    | Client ID Contac | t           |         | How Rela | ated     | Note      | 88         |              |                 |                |     | 1  |
|      | 100.00 LewisA    | Joseph M.   |         | Co-Couns | el       | Atty      | Lewis rep  | resents Labo | our Plating C   | ompany         |     | 11 |
|      | 100.00 Henrey    | William     |         | Doctor   |          | Dr. H     | Henrey pre | sided over h | /Ir. Larson's : | surgery.       |     | 1  |
|      | 100.00 Wheeli    | ng/Martha A |         | Judge    |          |           |            |              |                 |                |     |    |
|      |                  |             |         |          |          |           |            |              |                 |                |     |    |
|      |                  |             |         |          |          |           |            |              |                 |                |     |    |
| •    |                  |             |         |          |          |           |            |              |                 |                |     |    |
|      |                  |             |         |          |          |           |            |              |                 |                |     | -  |
|      | ntID 10          | 00.00       |         |          |          |           |            |              |                 |                | ^   |    |

Figure 24, Example of **Related Contacts** Common Client Related file

#### Example 4 - Employment Info in a Workers' Compensation Matter

Suppose you have multiple matters in the Workers' Compensation Area of Practice in which you need to track employment information. There is only one employer in Workers' Compensation matters.

| Option A<br>Client file                                | You could add fields to the Client file to store this information; however, you would not want these fields to be displayed for non-Workers' Compensation matters.                                                                                                    |
|--------------------------------------------------------|----------------------------------------------------------------------------------------------------|
| <i>Option B (Recommended)</i><br>Client Category Page  | Creating an "Employment Info" Client Category page<br>allows you to configure the fields you created in the Client<br>file to appear only when a client belonging to the Workers'<br>Compensation Area of Practice is selected ( <i>Figure 25</i> ).                                                    |
| <i>Option C (Alternative)</i><br>Area of Practice File | As an alternative, you could store the employment<br>information in an Area of Practice file. Some firms prefer to<br>store this Area of Practice-specific information in the Area<br>of Practice files. For example, larger firms with many<br>different Areas of Practice may encounter the 435 field |

limit by adding the necessary fields to the Client file.

| 🕃 Client - [100.00] Larson/Mi                                                                                                    | chael 🗾 🖬                                                                                               | x            |  |  |  |  |
|----------------------------------------------------------------------------------------------------|----------------------------------------------------------------------------------------------------|--------------|--|--|--|--|
| 🗋 ờ 🗄 📮 🐰 🗅                                                                                                    | B I ⊻   X B   O O O O   √ ⊗   ?                                                                         |              |  |  |  |  |
| E-mail Phone Docume<br>List Address Setup                                                                                                    | nt Fee Cost Contact Client Related Related Contacts Details Court Employment Info Calendar Journal Note | Quick Clicks |  |  |  |  |
| Employer Name                                                                                                    | Labour Plating Company                                                                                  | Click        |  |  |  |  |
| Street Address                                                                                                    | 2500 Industrial Park Rd.                                                                                | <u></u>      |  |  |  |  |
| City, State ZIP                                                                                                    | Waverly, NE 68462                                                                                       |              |  |  |  |  |
| Phone Number                                                                                                    | 402-786-7848                                                                                            |              |  |  |  |  |
| Date Employment Started                                                                                                    | 09/21/1994 - Wednesday                                                                                  |              |  |  |  |  |
| Date Employment Ended                                                                                                    | mm/dd/yyyy 👻                                                                                            |              |  |  |  |  |
| Position                                                                                                    | Engineer                                                                                                |              |  |  |  |  |
| Starting Wage (Yearly)                                                                                                    | 28,500.00 End or Current Wage (Yr.) 54,800.00                                                           |              |  |  |  |  |
| Note                                                                                                    | Mr. Larson is currently on Medical leave and fully intends to return to work.                           |              |  |  |  |  |
| Langer and the second second s | ······                                                                                                  |              |  |  |  |  |

Figure 25, Example of **Employment Info** Client Category page

#### Example 5 - Case Status

Suppose you want all matters at your firm, regardless of Area of Practice, to have a Case Status field that is updated each time progress is made on the case.

| <i>Option A</i><br>Client file | You could create a field in the Client file to track the status<br>of the case. For example, you could create an Alpha type<br>field that uses a drop-down list to select from a list of<br>predefined case statuses. |
|--------------------------------|----------------------------------------------------------------------------------------------------|
| <i>Option B</i>                | In some cases, a single field may not be able to contain the information you want to include regarding case status.                                                                                                   |
| Lookup file                    | Instead, you could create a lookup file that contains the fields you want, such as a generic 'Status' field and then a more in-depth 'Status Description' field ( <i>Figure 26</i> ).                                 |

| 🚺 Case Status Lookup  |                                |     |
|-----------------------|--------------------------------|-----|
| File Edit Help        |                                |     |
| 🗅 ѷ 🗄 🚅 I 🐰 💪 🕒 I B 🛽 | ` ⊔   🛠 🕼 🔇 😋 🖨 ⊘ √ ⊗   🥐      |     |
|                       | Search List (Ctrl+E)           | ۲   |
| List STATUS           |                                | P   |
| Status 🛆              | Status Description             |     |
| CaseFiled             | Case filed with court.         |     |
| DiscProc              | Discovery in process.          | - G |
| DsmMotion             | Motion to Dismiss filed.       |     |
| IntRecd               | Interrogatories received.      |     |
| IntSent               | Interrogatories sent.          |     |
| InTrial               | Case is in trial.              |     |
| NewFile               | New file received.             |     |
| PrelimHear            | Preliminary hearing scheduled. |     |
| RspSent               | Responses sent.                |     |

Figure 26, Example of a Case Status Lookup file

### **Training Videos**

You can view the following training video for more information. Clicking the image will open the training video in your browser. All training videos are also accessible in the software via the *Help* | *Training Videos* menu and at <u>Tabs3.com/pmvideo</u>.

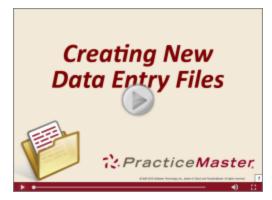

Figure 27, Creating New Data Entry Files Video

## **Areas of Practice**

PracticeMaster categorizes your clients by Area of Practice. You can use the Areas of Practice provided with PracticeMaster, modify those Areas of Practice, or create your own Areas of Practice from scratch. We recommend installing the Area of Practice templates provided with PracticeMaster (*page 35*).

### **Using Predefined Area of Practice Templates**

Several predefined Area of Practice templates are provided with PracticeMaster. An Area of Practice Template consists of predefined file definitions for an Area of Practice and may include samples of precoded documents and reports unique to each Area of Practice. All file definitions, documents, and reports provided with each Area of Practice Template can be modified.

Areas of Practice are installed with the PracticeMaster Trial Software with Sample Data. Areas of Practice are **not** installed in the Trial Software, with full-user versions, or with Starter Data. However, Areas of Practice can easily be installed by importing Area of Practice templates. Area of Practice templates provided with PracticeMaster are shown to the right.

| Area of Practice Template   | Base Name |
|-----------------------------|-----------|
| Personal Injury (Plaintiff) | PI        |
| Probate                     | PROBATE   |
| Foreclosure                 | FORECLOS  |
| Business Law                | BUSLAW    |
| Family Law                  | FAMILY    |
| Wills & Trust               | WILLS     |
| Criminal Law                | CRIMLAW   |
| Real Estate                 | REALEST   |
| Workers' Compensation       | WC        |
| Administrative              | ADMIN     |
| Continuing Education        | CONT_ED   |

#### **Installing Areas of Practice**

If you want to use the Area of Practice templates provided with PracticeMaster, they must be installed using the Import Area of Practice Template program. Area of Practice templates can be downloaded from our Web site. Knowledge Base Article **<u>R11568</u>** provides instructions on downloading and installing Areas of Practice. Additional information regarding Area of Practice Templates can be found in Knowledge Base Article **<u>R11568</u>**, "Contents of PracticeMaster Area of Practice Templates."

### **Training Videos**

You can view the following training video for more information. Clicking the image will open the training video in your browser. All training videos are also accessible in the software via the *Help* | *Training Videos* menu and at <u>Tabs3.com/pmvideo</u>.

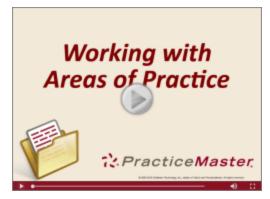

Figure 28, Working with Areas of Practice Video

## WorkFlows

A WorkFlow is a set of actions that occur when certain conditions are met, such as when a particular type of record is added or changed. WorkFlows are a powerful feature that can save you time by automating common tasks.

Here are some examples of procedures that can be automated using WorkFlows:

- A Fee Agreement is generated when a new matter is saved.
- When a fee is saved with over 8 hours, a WorkFlow notifies both the user and the Administrator of the error.
- When a Calendar record is deleted, a WorkFlow creates a Journal record with the calendar entry's **Description**, **Comments**, **User/Group** information, and **Due Date**. The user that deleted the calendar entry is also prompted to enter an explanation as to why the record is being deleted.

A single WorkFlow can perform up to 10 steps, or actions, including functions such as creating records, changing existing records, starting e-mails, sending eNotes, and more.

**More Info:** Additional information regarding WorkFlows can be found in the *PracticeMaster WorkFlows Guide* and in the following Knowledge Base articles at <u>support.Tabs3.com</u>.

- Knowledge Base Article <u>R11307</u> "All About WorkFlows"
- Knowledge Base Article R11487 "Working with Indexes, Filters, and QuickViews"

#### **Training Videos**

You can view the following training video for more information. Clicking the image will open the training video in your browser. All training videos are also accessible in the software via the *Help* | *Training Videos* menu and at Tabs3.com/pmvideo.

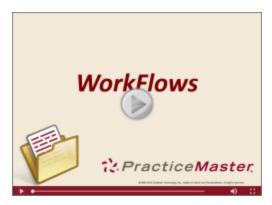

Figure 29, WorkFlows Video

# Part 2 - Day-to-Day Features

Part 2 of the **Customizing PracticeMaster Guide** is designed to introduce those features that will be accessed by the majority of users on a day-to-day basis. You can customize some features in PracticeMaster for the entire firm. PracticeMaster allows individual users to customize other features to meet their specific requirements.

The content covered in this section includes:

- The **Quick Clicks** pane and how it can be used to customize the way you view data on the **List** tab and in the Matter Manager
- How to customize the PracticeMaster calendar to display information in a way best suited to each user
- An introduction of Outlook integration
- The Conflict of Interest utility and how you can customize what data is searched and presented during conflict checks
- How to convert records to fees
- How the **Task Folders** can simplify the task of navigating the software
- Additional items that can be customized to suit user preferences

# **Quick Clicks**

The following subjects will be covered in the Quick Clicks section:

- Introduction to Quick Clicks
- Manage Quick Clicks
- List Preferences
- Column Layouts
- Filtering Data
- Sort Order
- QuickViews and Smart tabs

### **Introduction to Quick Clicks**

The Quick Clicks pane provides an easy way to access and organize data files in PracticeMaster. This pane provides single-click access to a variety of features that will help you navigate your data files. These features are organized in groups that are customizable on a per-user basis. The Matter Manager, which is used to quickly view relevant information for a matter, also includes the Quick Clicks pane.

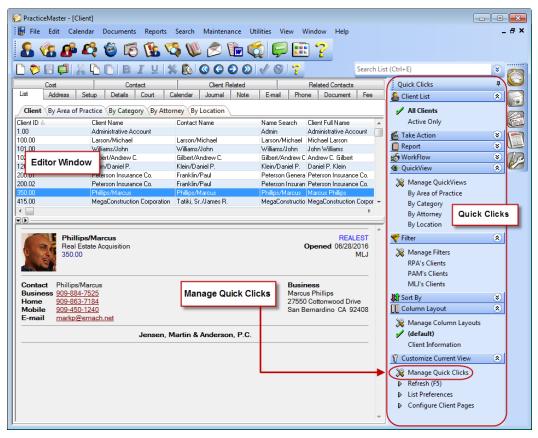

Figure 30, Quick Clicks pane for the Client file

By default, the Quick Clicks pane is docked on the right side of the Editor window. However, it can also be docked on the left side of the Editor window. This is accomplished by clicking on the Quick Clicks pane title bar and dragging it to the desired position.

The Quick Clicks pane features an Auto Hide mode, which hides the pane from view until it is needed. This is indicated by a pushpin icon. When the pushpin is displayed vertically, this indicates that Auto Hide mode is disabled, and the Quick Clicks pane is "pinned" to the Editor window. When the pushpin is displayed horizontally, this indicates that Auto Hide mode is enabled, and moving the mouse away from the Quick Clicks pane will cause it to slide out view. Moving your mouse over the **Quick Clicks** button will bring the pane back into view.

| Quick Clicks             | д |
|--------------------------|---|
| 🚨 Client List            | 8 |
| 🖆 Take Action            | « |
| 📋 Report                 | * |
| 🥵 WorkFlow               | * |
| 🐵 QuickView              | * |
| 🌱 Filter                 | * |
| 🕼 Sort By                | * |
| Column Layout            | * |
| 🖞 Customize Current View | * |

Figure 31, "Pinned" Quick Clicks pane (**Auto Hide** disabled)

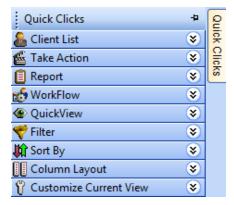

Figure 32, "Unpinned" Quick Clicks pane (**Auto Hide** enabled)

## **Training Videos**

You can view the following training video for more information. Clicking the image will open the training video in your browser. All training videos are also accessible in the software via the *Help* | *Training Videos* menu and at Tabs3.com/pmvideo.

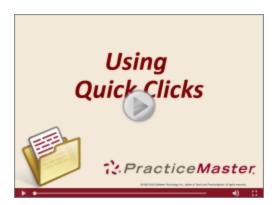

Figure 33, Using Quick Clicks Video

# Manage Quick Clicks

The Quick Clicks pane can be customized by each user using the Manage Quick Clicks window.

The **Manage Quick Clicks** window provides customization for each of the Quick Clicks groups all in one window (*Figure 34 and Figure 35*). You can access this window by selecting **Manage Quick Clicks** under the **Customize Current View** group of the Quick Clicks pane. This window allows you to add, copy, edit, and delete items in your groups; provides control over which groups, folders, and items are available in the Quick Clicks pane; and determines the order in which they will be displayed.

**Note:** The **Manage Quick Clicks** window can also be opened by clicking any of the "Manage" options found in each Quick Clicks group.

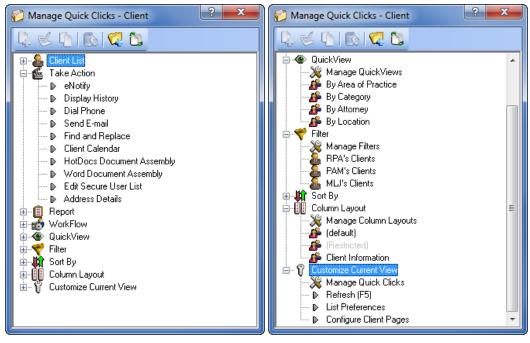

Figure 34, Manage Quick Clicks window for the Client file

Figure 35, Additional **Client** file **Manage Quick Clicks** options

The toolbar buttons and right-click menus can be used to access the various tasks in the Manage Quick Clicks window.

# **List Preferences**

 Menu
 Edit | List | List Preferences

 Quick Clicks
 Customize Current View | List Preferences

List Preferences are used to determine the visual settings for the rows displayed on the **List** tab of Editor windows for PracticeMaster files (*Figure 36*). You can use the List Preferences program to specify row height and color. List preferences are edited on a per-user, per-file basis. In other words, user Cathy can maintain her own set of list preferences separate from user Jim. Cathy can also have a different set of list preferences in the Client file than she does in the Fee file.

| List Preferences |                   | ? <b>x</b> |
|------------------|-------------------|------------|
| 📝 Show Grid      | Lines             | ОК         |
| Row Height       | 1 Line 🔻          |            |
| Row 1 Color      | Sample Text 👻     |            |
| Row 2 Color      | Sample Text 👻     |            |
|                  | Reset to Defaults |            |

Figure 36, List Preferences window

#### Preferences for the List Tab

List preferences for PracticeMaster file lists can be customized as follows.

| Show Grid Lines   | When this option is selected, horizontal rows and vertical columns will be separated by grid lines. When this option is cleared, there will be no separator between cells.                                                                                                    |
|-------------------|----------------------------------------------------------------------------------------------------|
| Row Height        | This field determines the height of each row and how text<br>will wrap. The default value is 1 line; this can be changed<br>to up to 4 lines.                                                                                                    |
| Row 1/Row 2 Color | These fields allow you to use color for visual separation of<br>each row. Clicking the drop-down arrow will open a <b>Select</b><br><b>Colors</b> window from which you can choose the desired<br>text color and background color. PracticeMaster assigns<br>default color settings for each file. For example, the Fee<br>file uses alternating blue and white rows. |

In the following figures, the Fee file has been customized to use different numbers of lines, different colors, and different grid line settings. As you can see, the List Preferences offer a great deal of flexibility for optimizing the appearance of your data.

| 😢 PracticeMaster                                                                          | er - [Fee]                                                                         |                                                                  |                                              |                                                                                                    |                                                                                                    |                                                                                    |                                     |                   |      | ×        |
|-------------------------------------------------------------------------------------------|------------------------------------------------------------------------------------|------------------------------------------------------------------|----------------------------------------------|----------------------------------------------------------------------------------------------------|----------------------------------------------------------------------------------------------------|------------------------------------------------------------------------------------|-------------------------------------|-------------------|------|----------|
| 당 File Edit                                                                               | Calendar                                                                           | Documents                                                        | Reports Search                               | Maintenance                                                                                            | Utilities View                                                                                                    | Window                                                                             | Help                                |                   | - 8  | ×        |
| 8 🗞                                                                                       | 🚰 🦓                                                                                | <b>6</b>                                                         | 🕼 🔇 🕷                                        | ) 🖉 🚡                                                                                                  | 🤹 📮 (                                                                                                    | <u>.</u> ?                                                                         |                                     |                   |      |          |
| 🗋 ѷ 🗄 🖨                                                                                   | 1 🐰 🖒                                                                              | ÔB <i>I</i>                                                      | U 🛠 🕼                                        |                                                                                                    | 🔊   🗸 🛇   '                                                                                                    | Search I                                                                           | List (Ctrl+E)                       |                   |      | ۲        |
| List Fee                                                                                  |                                                                                    |                                                                  |                                              |                                                                                                    |                                                                                                    |                                                                                    |                                     |                   |      | Q        |
|                                                                                           |                                                                                    |                                                                  |                                              |                                                                                                    |                                                                                                    |                                                                                    |                                     |                   |      |          |
| Fee Archived                                                                              | d By Activity                                                                      | My Fees                                                          |                                              |                                                                                                    |                                                                                                    |                                                                                    |                                     |                   |      | uick Cli |
| Fee Archived                                                                              | d By Activity<br>Date                                                              | My Fees                                                          | Hours to Bill                                | Amount Desc                                                                                            | cription                                                                                                    |                                                                                    |                                     |                   | •    | Sie      |
| Client ID 4                                                                               |                                                                                    |                                                                  | Hours to Bill<br>1.00                        |                                                                                                    | cription<br>I Client Meeting                                                                                                    |                                                                                    |                                     |                   | •    | 0        |
| Client ID 4<br>100.00 05                                                                  | Date                                                                               | Rate                                                             |                                              | 250.00 Initial                                                                                         |                                                                                                    | ise                                                                                |                                     |                   | ^    | <b>₽</b> |
| Client ID 4<br>100.00 09<br>100.00 09                                                     | Date<br>9/12/2016                                                                  | Rate<br>250.00                                                   | 1.00                                         | 250.00 Initial<br>25.00 Oper                                                                           | l Client Meeting                                                                                                    |                                                                                    | tential witness                     |                   | •    | <b>₽</b> |
| Client ID 4<br>100.00 09<br>100.00 09<br>100.00 09                                        | Date<br>9/12/2016<br>9/15/2016                                                     | Rate<br>250.00<br>250.00                                         | 1.00<br>0.10                                 | 250.00 Initial<br>25.00 Oper<br>122.56 Cons                                                            | l Client Meeting<br>n Workers' Comp Ca                                                                                                | Nichols re: pol                                                                    |                                     |                   | ^    | <b>₽</b> |
| Client ID 4<br>100.00 09<br>100.00 09<br>100.00 09<br>100.00 10                           | Date<br>9/12/2016<br>9/15/2016<br>9/16/2016                                        | Rate<br>250.00<br>250.00<br>250.00                               | 1.00<br>0.10<br>0.52                         | 250.00 Initial<br>25.00 Oper<br>122.56 Cons<br>94.13 Meet                                              | l Client Meeting<br>n Workers' Comp Ca<br>sultation with Susan                                                                        | Nichols re: pol<br>ting to discuss                                                 |                                     |                   | -    | <b>₽</b> |
| Client ID ▲<br>100.00 05<br>100.00 05<br>100.00 05<br>100.00 10<br>100.00 10              | Date<br>9/12/2016<br>9/15/2016<br>9/16/2016<br>0/17/2016                           | Rate<br>250.00<br>250.00<br>250.00<br>160.00                     | 1.00<br>0.10<br>0.52<br>0.62                 | 250.00 Initial<br>25.00 Oper<br>122.56 Cons<br>94.13 Meet<br>49.02 Requ                                | Client Meeting<br>n Workers' Comp Ca<br>sultation with Susan<br>ting with Labour Pla                                                  | Nichols re: pol<br>ting to discuss<br>records.                                     |                                     |                   |      | Sie      |
| Client ID 4<br>100.00 05<br>100.00 05<br>100.00 05<br>100.00 10<br>100.00 10<br>100.00 10 | Date<br>9/12/2016<br>9/15/2016<br>9/16/2016<br>0/17/2016<br>0/21/2016              | Rate<br>250.00<br>250.00<br>250.00<br>160.00<br>100.00           | 1.00<br>0.10<br>0.52<br>0.62<br>0.52         | 250.00 Initia<br>25.00 Oper<br>122.56 Cons<br>94.13 Meet<br>49.02 Requ<br>612.80 Atter                 | l Client Meeting<br>n Workers' Comp Ca<br>sultation with Susan<br>ting with Labour Pla<br>uest for employment                         | Nichols re: pol<br>ting to discuss<br>records.<br>an Nichols.                      | compensation.                       | environment is av | aila | <b>₽</b> |
| Client ID △<br>100.00 05<br>100.00 05<br>100.00 10<br>100.00 10<br>100.00 10<br>100.00 10 | Date<br>9/12/2016<br>9/15/2016<br>9/16/2016<br>0/17/2016<br>0/21/2016<br>0/24/2016 | Rate<br>250.00<br>250.00<br>250.00<br>160.00<br>100.00<br>250.00 | 1.00<br>0.10<br>0.52<br>0.62<br>0.52<br>2.60 | 250.00 Initial<br>25.00 Oper<br>122.56 Cons<br>94.13 Meet<br>49.02 Requ<br>612.80 Atter<br>490.24 Appo | I Client Meeting<br>n Workers' Comp Ca<br>sultation with Susan<br>ting with Labour Pla<br>uest for employment<br>nd deposition of Sus | Nichols re: pol<br>ting to discuss<br>records.<br>an Nichols.<br>on's office to el | compensation.<br>Insure that proper | environment is av | aila | Sie      |

Figure 37, List Preferences with 1 row per record and grid lines

| PracticeMaster - [Fee]<br>File Edit Calendar I | Documents Reports                     | Search Maintenance Utilities View Window Help _ d                                                                                                    |
|------------------------------------------------|---------------------------------------|----------------------------------------------------------------------------------------------------|
|                                                |                                       | staten mantenance statues new mindow nep                                                                                                    |
| 🛃 🐔 🚮 🛃                                        | 🙆 🐻 🚺 🧐                               | 🎗 🔍 🖉 🔚 😭 🖵 🖽 ? 🛛 🗔 😂 🖾 🖉                                                                                                    |
| ) 🏷 🗄 🚅 🐰 🖒                                    | ©∣B <i>I</i> ⊻ %                      | 🗱 💽 🕝 🕤 🔊 √ 😵 📪 Search List (Ctrl+E)                                                                                                    |
| st Fee                                         |                                       | -                                                                                                    |
| Fee Archived By Activity                       | · · · · · · · · · · · · · · · · · · · |                                                                                                    |
| Client ID 4 Date<br>100.00.09/12/2016          | Rate Hours to E<br>250.00 1.0         | o Bill Amount Description  1.00 250.00 Initial Client Meeting                                                                                                    |
| 100.00 03/12/2018                              | 250.00 1.0                            | 1.00 230.00 millial cilenk Meeting                                                                                                    |
| 100.00 09/15/2016                              | 250.00 0.1                            | 0.10 25.00 Open Workers' Comp Case                                                                                                    |
|                                                |                                       |                                                                                                    |
| 100.00 10/17/2016                              | 250.00 2.0                            | 2.08 490.24 Appointment at Mr. Larson's office to ensure that proper environment is<br>available for him to return to work with modifications necessary to<br>medical status. |
|                                                |                                       |                                                                                                    |

Figure 38, List Preferences with 3 rows per record and no grid lines

#### List Preferences for PracticeMaster Matter Manager

# Menu (From Matter Manager) Edit | List | List Preferences Quick Clicks (From Matter Manager) Customize Current View (List Preferences)

The Matter Manager program displays matter-specific information in one easy-to-navigate window (*Figure 39*). Like the PracticeMaster files, the record list can be customized. However, list preferences for the Matter Manager differ slightly from the preferences you can specify for PracticeMaster files. The **Row 1/Row 2 Color** and **Show Grid Lines** options are the same; however, there is an additional option for displaying records based on record type (*Figure 40*).

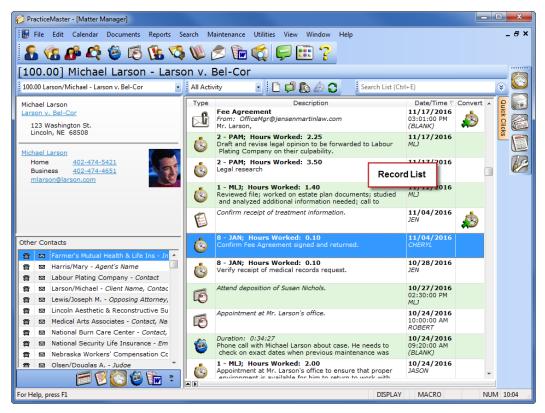

Figure 39, Matter Manager

| List Preferences                                                                                                    |                   | ? 🔀           |
|----------------------------------------------------------------------------------------------------|-------------------|---------------|
| List Customization                                                                                                    |                   |               |
| O Use alternating response of the second second | ow colors         |               |
| Row 1 Colors                                                                                                    | Sample Text       | Ŧ             |
| Row 2 Colors                                                                                                    | Sample Text       | Ŧ             |
|                                                                                                    |                   |               |
| Define row colors                                                                                                    | s by record type: | Select Colors |
| <ul> <li>Define row colors</li> <li>Show Grid Lines</li> </ul>                                                                                                    | s by record type: | Select Colors |

Figure 40, List Preferences window for Matter Manager

#### Define row colors by record type

When this option is selected, you can use the **Select Colors** button to open the Record Colors window and define the text and background color for each record type (*Figure 41*). For example, when displaying the **All Activity** view, you can show fees in one color and journal records in another color (*Figure 42*).

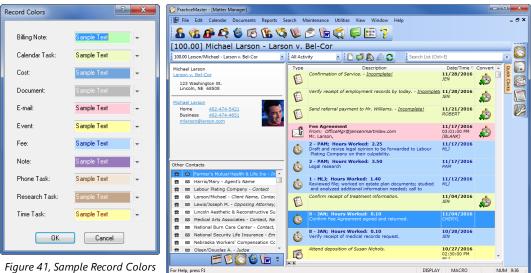

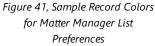

Figure 42, Matter Manager with custom Record Colors

# **Column Layouts**

A column layout is used to determine the columns that are shown in an Editor window for a file as well as the order of the columns. Column layouts are selected on the Quick Clicks pane when viewing the **List** tab of the Editor window.

| ] PracticeMaster - Client<br>File Edit Calendar Documents Reports Search Maintenance Utilities View Window Help<br>So Vas Se A View View View Providence View View View View View View View Vie                                                                                                    |                                                                                                    |
|----------------------------------------------------------------------------------------------------|----------------------------------------------------------------------------------------------------|
| Citient Cost Cost Cost Cost Contact Contact Co | List (Ctrl-E)  List (Ctrl-E)  List (Ctrl-E)  Curck Clicks  Active Only  Take Action  P eNotify  Dial Phone P send E-mail Find and Replace Client Calendar HeldDocs Document Assembly Word Document Assembly Word Document Assembly Client Calendar GuickView  Column Layout Client Linformation Client Information Client In |

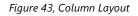

Each column in a column layout represents a field in a file. Column layouts are created and edited via the Column Layout Editor (*Figure 44*). You can access the Column Layout Editor by clicking on the **Manage Column Layouts** option in the **Column Layout** group of the Quick Clicks pane (*Figure 45*).

| Column Layout Editor                                                                                                    |                    |
|----------------------------------------------------------------------------------------------------|--------------------|
| Column Layout Name: Elient Information                                                                                                    | Show for all users |
| Available Fields Client_ID Contact Alpha_Search Client_Full_Name Contact_Full_Name Addr_No Email_Addr_No Addr1 Addr2 Addr3 City State Zip Country Phone1 Dlime 2 Save Car | Field Order        |

Figure 44, Column Layout Editor

#### To create a column layout

- 1. Open the file for which you want to create a column layout.
- 2. In the Quick Clicks pane, in the Column Layout group, select Manage Column Layouts.
- 3. Click the 4 icon. The Column Layout Editor window will be displayed.
- 4. Enter a name for the column layout in the **Column Layout Name** field.
  - a. Optionally select the **Show for all users** check box. This check box determines whether the column layout will be available for all users or just the user creating the column layout.
  - b. From the **Available Fields** column, select the field you want to display in the column layout and click **Add** >>. (*Note: Alternatively, double-click a field to add it.*)
  - c. Use the **Up** and **Down** buttons to change the order of the fields appearing in the column layout. The order of the fields determines the order of the columns.
- 5. When you have finished adding fields to the column layout, click **Save**.
- 6. If desired, you can drag and drop the column layout to a different position in the list.

After closing the **Manage Quick Clicks** window, you will see your column layout in the list of available column layouts in the **Quick Clicks** pane. Selecting the column layout will apply the

column layout. The currently selected column layout is indicated by a green check mark ( 🖊 ).

**Tip:** When creating column layouts, consider the fields you search most often when looking up information. These are also the fields that will be searched by default when filtering records using the Search box (*page 48*).

# The Default Column Layout

The **Default** column layout is shown as **(default)** in the Quick Clicks pane. The **Default** column layout includes all fields in a file. The fields are positioned in the order they are used in File Maintenance. The **Default** column layout cannot be edited or deleted.

| Column Layout      | ۲       |
|--------------------|---------|
| 🎉 Manage Column l  | .ayouts |
| 🖌 (default)        |         |
| Client Information | 1       |
|                    |         |

Figure 45, Quick Clicks Column Layout group

## The Restricted Column Layout

The **Restricted** column layout is a special column layout that is used to prevent users without access rights for certain information from seeing that information as part of another column layout. For example, perhaps you have a user who has browse calendar rights but has no rights to the Client file. When the user selects the client lookup button, only the Client ID, Client Name, and Name Search

fields will be shown because those are the fields in the **Restricted** column layout for the Client file. If desired, you can add or change fields in the **Restricted** column layout. You cannot delete the **Restricted** column layout. A list of the default fields for each file can be seen in Help. The fields listed in Help will be used if the Restricted column layout's list of fields is blank.

# **Filtering Data**

PracticeMaster provides powerful tools for filtering data. Filtering makes it easy to find the records you want to see by eliminating records that do not meet the specified criteria. There are several ways to filter records.

#### Search Box

The easiest way to filter data in a **List** tab is to use the Search box, which is displayed in the upperright corner of a file's Editor window.

| R                                                                                  | PracticeMa                                   | ster - Clie                 | nt                      |             |                          |            |            |                            |                            |                   |                     |          |                |                           |         | ×    |
|------------------------------------------------------------------------------------|----------------------------------------------|-----------------------------|-------------------------|-------------|--------------------------|------------|------------|----------------------------|----------------------------|-------------------|---------------------|----------|----------------|---------------------------|---------|------|
| Eile Edit Galendar Documents Reports Search Maintenance Utilities View Window Help |                                              |                             |                         |             |                          |            |            |                            |                            |                   |                     |          |                |                           |         |      |
|                                                                                    | S (3) (2) (2) (2) (2) (2) (2) (2) (2) (2) (2 |                             |                         |             |                          |            |            |                            |                            |                   |                     |          |                |                           |         |      |
| r                                                                                  | 🗑 Client                                     |                             |                         |             |                          |            |            |                            |                            |                   |                     |          |                |                           |         |      |
|                                                                                    | 🗋 💙 🖪                                        |                             | X 🖒 I                   | DBJ         |                          | 6 🚯 🤇      | 00         | 2 🛛 🗸                      | 8 ?                        | Filtered          |                     |          |                |                           |         |      |
|                                                                                    |                                              |                             |                         |             |                          |            |            |                            |                            |                   | White               |          |                |                           | × 🔅     |      |
|                                                                                    | Co                                           | st                          |                         | Contact     | :                        | 0          | lient Rela | ted                        | R                          | elated Contacts   | Client I            | ID       |                |                           |         |      |
|                                                                                    | List                                         | Address                     | Setup                   | Details     | Court                    | Referral   | Calend     | ar Journal                 | E-mail                     | Document          | Client I            | Name     |                |                           |         |      |
|                                                                                    | Client                                       | ly Area of                  | Practice                | By Categor  | y By Atto                | rney By Lo | ocation    |                            |                            |                   | Contac              | ot Nar   | me             |                           |         |      |
|                                                                                    | Client                                       | -<br>ID Client N            | lame ∠                  |             | Contact N                | ame        | I          | Name Search                | Client Full I              | Vame              | F                   | ields    |                | [                         | History |      |
|                                                                                    |                                              | 00 White/I<br>01 White/I    |                         |             | White/Kell<br>White/Kell |            |            | White/Kelly<br>White/Kelly | Kelly Ann \<br>Kelly Ann \ |                   |                     |          | Se             | arch Box                  | ×<br>×  |      |
|                                                                                    |                                              | 01 White/I<br>02 White/I    |                         |             | White/Kell               |            |            | white/Kelly<br>White/Kelly | Kelly Ann \<br>Kelly Ann \ |                   |                     |          | Filter         |                           |         |      |
|                                                                                    |                                              |                             |                         |             |                          |            |            |                            |                            |                   |                     |          | -              |                           | ~       |      |
|                                                                                    |                                              |                             |                         |             |                          |            |            |                            |                            |                   |                     |          | **             | age Filters<br>'s Clients |         |      |
|                                                                                    |                                              |                             |                         |             |                          |            |            |                            |                            |                   |                     | -        |                | 's Clients                |         |      |
|                                                                                    | •                                            |                             |                         |             |                          |            |            |                            |                            |                   | 4                   | <u> </u> |                | 's Clients                |         |      |
|                                                                                    |                                              |                             |                         |             |                          |            |            |                            |                            |                   |                     | _        | Oma            | aha                       |         |      |
|                                                                                    | Ş                                            | White/<br>Divorce<br>850.00 |                         |             |                          |            |            |                            | Ор                         | FA<br>ened 10/18/ | MILY<br>2016<br>KIM |          | Colum 🍟 Custor |                           | iew 😵   |      |
|                                                                                    | Contact<br>Business<br>Home<br>E-mail        | 323-48                      | <u>4-4336</u><br>9-3410 | nushmail.co | m                        |            |            |                            |                            |                   |                     | Е        |                |                           |         |      |
|                                                                                    |                                              | White vs.<br>*Unconte       |                         |             |                          |            |            |                            |                            |                   |                     |          |                |                           |         |      |
|                                                                                    |                                              | 2                           |                         | le.         | neon M                   | artin & An | dareas     | P.C                        |                            |                   |                     |          |                |                           |         |      |
|                                                                                    |                                              |                             |                         | Je          | insen, Ma                | arun & An  | uerson.    | г.с.                       |                            |                   |                     | Ŧ        |                |                           |         |      |
| F                                                                                  | or Help, press                               | F1                          |                         |             |                          |            |            |                            |                            |                   |                     |          | LIST           | MACRO                     | NUM     | 9:08 |
| -                                                                                  |                                              |                             |                         |             |                          |            |            |                            |                            |                   |                     |          |                |                           |         |      |

Figure 46, Search box

The Search box can search either all fields displayed in a column layout or search only a specific field.

- To search all fields displayed in a column layout, enter your search term in the **Search List** field.
- To search a specific field, click the 💟 button and enter your search term in the labeled field.

In Figure 46 above, the Client list has been filtered to show only clients with the text "White" appearing somewhere in the column layout.

You can also perform searches for information located in fields that are not part of the current column layout. To do this, you must manually enter the Field ID in the Search box along with the term you want to search. For example, to search the Work Description field when the Work Description is not part of the column layout, enter "Desc:" (without the quotation marks) before the text you want to search for (*Figure 47*).

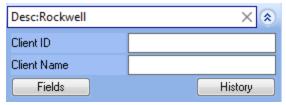

Figure 47, Example of a search for a field that is not part of the column layout

Tip: More information on the Search box can be found in the *PracticeMaster Search Guide*.

## **Predefined Filters**

There are special filters built into PracticeMaster to make your searches easier. For example, a special List Group is available in the Quick Clicks pane of the Client, Contact, and Timekeeper files. Filters that show all records or only those records that are active are included in this group.

| Quick Clicks             | д |
|--------------------------|---|
| 💪 Client List            | ŝ |
| 🖌 All Clients            |   |
| Active Only              |   |
| 🖆 Take Action            | * |
| 📋 Report                 | « |
| 🧙 WorkFlow               | « |
| 🐵 QuickView              | ۲ |
| 🌱 Filter                 | ۲ |
| 🕼 Sort By                | ۲ |
| Column Layout            | ۲ |
| 🖞 Customize Current View | ۲ |

Figure 48, Predefined Client List filters

#### **Custom Filters**

You can create and save custom filters using the Filter Editor. This powerful utility allows you to create simple or complex filters based on your needs. Figure 49 shows an example of a filter that displays only clients with a value of "Omaha" in the **Location** field.

| ilter Edit | or              |                   |                   | ? ×                |
|------------|-----------------|-------------------|-------------------|--------------------|
| Filter N   |                 |                   |                   | Show for all users |
| And        | Field<br>Name   | Test<br>Condition | Test<br>Value     | <u>^</u>           |
|            | Location        | equal to          | Omaha             |                    |
| Nev        | w Row New Advar | nced Row Delete   | Move Up Move Down |                    |
|            |                 | S                 | ave Cancel        |                    |

Figure 49, Filter Editor window

#### • To create a new filter

- 1. From the Quick Clicks pane, under the Filter group, select Manage Filters.
- 2. Click the  $\frac{1}{2}$  icon.
- 3. Enter the Filter Name by typing over the default text of "New Filter".
- 4. Optionally select the **Show for all users** check box to share the filter with all users.
- 5. Click the **New Row** button.
  - a. Select the desired field from the list.
  - b. Select the **Test Condition** field and select the desired value.
  - c. Select the **Test Value** field and enter the desired value.
- 6. Optionally, click **New Row** and repeat step 5 to add additional conditions to your expression.
- 7. Click Save.
- 8. You can drag and drop the filter to a different position in the list in the **Manage Quick Clicks** window.
- 9. Close the Manage Quick Clicks window.

Once you have created your filter and closed the Manage Quick Clicks window, it will be available for selection in the Quick Clicks pane.

## **Optimizing Filters with Indexes**

You can significantly improve filtering time by creating filters that take advantage of indexes. Indexes are a list of all records in a file that are sorted by a specific field you have chosen. More information on indexes can be found on page 7. Knowledge Base Article **<u>R11487</u>**, "Working with Indexes, Filters, and QuickViews," provides additional information on the criteria required in order to use an index when filtering.

**More Info:** Additional information on expressions and filters can be found in the PracticeMaster Help and in the following Knowledge Base articles at **support.Tabs3.com**:

- Knowledge Base Article **<u>R11493</u>** "All About Expressions".
- Knowledge Base Article **R11515** "Filter Expression Examples".

# **Training Videos**

You can view the following training video for more information. Clicking the image will open the training video in your browser. All training videos are also accessible in the software via the *Help* | *Training Videos* menu and at Tabs3.com/pmvideo.

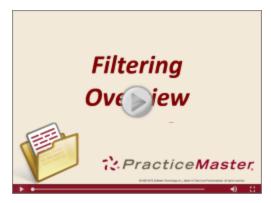

Figure 50, Filtering Overview Video

## **Sort Order**

There are two ways to sort the information that appears on the **List** tab. The first is by selecting one of the indexes listed in the **Sort By** group of the Quick Clicks pane (*Figure 51*).

The second way to sort records on the **List** tab is by using the column headers that appear above the record list. Clicking a column header for which no index is defined in the **Sort By** group will create a temporary index. Temporary indexes are displayed in the **Sort By** group with an asterisk in front of the field name. The field being sorted on will display an ascending sort indicator ( $\stackrel{\leftarrow}{=}$ ) in the column header. Clicking again will change the sort to display in descending order ( $\overline{s}$ ).

Figure 51 shows a temporary index on the **Full Name** field in the Client file. This index sorts clients in alphabetical order based on the value entered in the **Full Name** field, as shown in Figure 52.

| 🕼 Sort By 🔹 🔕       | ) |
|---------------------|---|
| Client ID           |   |
| Alternate Search    |   |
| AoP ClientID        |   |
| Name                |   |
| Contact             |   |
| Active              |   |
| Billing             |   |
| Attorney            |   |
| Location            |   |
| 원 *Client_Full_Name |   |

Figure 51, Quick Clicks Sort By group

If you find that you are often sorting on a field that creates a temporary index, you will probably want to create a permanent index for that field. Step-by-step instructions on creating a new index can be found on page 7. Knowledge Base Article **R11487**, "Working with Indexes, Filters, and QuickViews," also provides detailed information regarding temporary and permanent indexes.

| Clie       |           |                  |                             |                             |              |          |         |                 |        |                |               |                       |             |   |
|------------|-----------|------------------|-----------------------------|-----------------------------|--------------|----------|---------|-----------------|--------|----------------|---------------|-----------------------|-------------|---|
| ) 🕻        |           |                  | X 🖒 (                       | B                           | ΙU           | * 🔊 🕻    | 3 🔾     | ⁄ب (ھ 🕒         | 8      | ?              |               |                       |             |   |
|            |           |                  |                             |                             |              |          |         |                 |        | Search List    | (Ctrl+E)      |                       |             |   |
|            |           | Conta            | act                         |                             |              | Client   | Related |                 |        |                | Related Conta | acts                  |             | 1 |
| List       | Ad        | dress            | Setup                       | Details                     | Court        | Calendar | Journa  | Note            | E-mail | Phone          | Document      | Fee                   | Cost        | 1 |
| Clie       | nt By     | Area of          | Practice                    | By Locatio                  | By Cat       |          | ttorney |                 |        |                |               |                       |             |   |
|            | Client ID |                  |                             | by cocure                   | Contact      |          |         | Name Search     | Clien  | t Full Name 4  |               |                       |             | 7 |
| -          |           |                  | strative Acc                | ount                        | Contact      | rano     |         | Admin           |        | nistrative Acc | ount          |                       |             | 1 |
|            |           |                  | Andrew C                    | oun                         | Gilbert/A    | ndrew C  |         | Gilhert/Andrew  |        |                | our k         |                       |             | 1 |
|            |           | Klein/D          |                             |                             | Klein/Da     |          |         | Klein/Daniel P. |        | el P. Klein    |               |                       |             |   |
|            | 101.00    | William:         | s/John                      |                             | Williams/    | John     |         | Williams/John   | John   | Williams       |               |                       |             |   |
|            | 100.00    | Baldwin          | n/Judy                      |                             | Larson/M     | /lichael |         | Larson/Michae   | l Judy | Baldwin        |               |                       |             |   |
|            | 850.00    | White/           | Kelly                       |                             | White/K      | elly     |         | White/Kelly     | Kelly  | Ann White      |               |                       |             |   |
|            | 850.01    | White/           | Kelly                       |                             | White/K      | elly     |         | White/Kelly     | Kelly  | Ann White      |               |                       |             |   |
|            | 850.02    | White/           | Kelly                       |                             | White/K      | elly     |         | White/Kelly     | Kelly  | Ann White      |               |                       |             |   |
|            | 121.01    | Phillips/        | /Marcus                     |                             | Phillips/M   | Aarcus   |         | Phillips/Marcus | Marc   | us Phillips    |               |                       | -           |   |
|            |           |                  |                             |                             |              |          |         |                 |        |                |               |                       | •           |   |
|            |           |                  |                             |                             |              |          |         |                 |        |                |               |                       |             | 9 |
|            |           |                  |                             |                             |              |          |         |                 |        |                |               |                       | <b>_</b>    |   |
|            |           |                  | n/Micha                     |                             |              |          |         |                 |        |                | _             |                       | WC          |   |
| <u>.</u> 1 | - E       | Larsor<br>100.00 | v. Bel-Co                   | r                           |              |          |         |                 |        |                | Open          | ed 09/26/2            | 016<br>VILJ |   |
|            |           | 100.00           | J                           |                             |              |          |         |                 |        |                |               | r                     |             |   |
| 1          | -         |                  |                             |                             |              |          |         |                 |        |                |               |                       | =           |   |
|            |           |                  |                             |                             |              |          |         |                 |        |                |               |                       | _           |   |
|            | tact      |                  | n/Michael                   |                             |              |          |         |                 |        |                |               | iness                 |             |   |
| Hon        |           |                  | 74-5421                     |                             |              |          |         |                 |        |                |               | Baldwin               | ~           |   |
| Bus<br>E-m |           |                  | <u>74-4651</u><br>on@larsor |                             |              |          |         |                 |        |                |               | l South 10th<br>m 201 | i St.       |   |
|            |           |                  |                             | <u>n.com</u><br>ister.ne.go | w/discrt/in- | dev htm  |         |                 |        |                |               | m 201<br>oln NE 685   | 503         |   |
|            | o i age   | mpm              | www.idiico                  | ator.ne.qu                  | waiselvini   | uox.nutt |         |                 |        |                | LINC          | 5111 NE 000           | +           |   |

Figure 52, Client File sorted by Full Name

# **QuickViews and Smart tabs**

QuickViews are a powerful feature in PracticeMaster. QuickViews combine a filter, column layout, and sort option into a single tab at the top of the **List** tab.

QuickViews can also include Smart tabs at the bottom of the **List** tab. Smart tabs further sort records into groups based on the selected indexed field.

| 🕃 Client    |                  |                          |                        |                |
|-------------|------------------|--------------------------|------------------------|----------------|
| 🗋 🏷 🗄       | 🕫   🐰 🖒 (        | BIU *                    | 🚯 🔇 😋 🤇                | 0 0 🗸 🎯        |
| List Addres | s Setup Details  | Court Profile Journal    | E-mail Phone           | Timer          |
| Client ML   | J by AOP Active  | by ТК 🔶 🔾                | uickViews              | 4              |
| Client ID 🔺 | Area of Practice | Client Name              | Address Line 1         | Address Line 2 |
| 112.03      | BUSLAW           | Amberly Electric         | 141 West Vale          |                |
| 200.01      | BUSLAW           | Peterson Insurance Co.   | 5th & Turner           |                |
| 415.00      | BUSLAW           | MegaConstruction Corpora | t 3 Building Center, S | Smart tabs     |
| 867.00      | BUSLAW           | Sarah Colfax, DDS        | 11258 Eastbourney      | Ste. 1208      |
|             |                  |                          |                        |                |
|             |                  |                          | -                      |                |
| All [None]  |                  |                          | Y /PI /REALEST         | wc/wills/      |

Figure 53, Client Editor with QuickView enabled

In Figure 53, the "MLJ by AOP" QuickView is selected. This QuickView is designed to show all of attorney MLJ's clients by Area of Practice. Additionally, the BUSLAW Smart tab is selected, thus showing only MLJ's Business Law matters.

The QuickView Editor is used to create a QuickView (Figure 54).

| QuickView Editor                     | ? <b>.</b>                                  | x     |
|--------------------------------------|---------------------------------------------|-------|
| QuickView Name:<br>_ QuickView       | MLJ by AOP Show for all u                   | isers |
| Filter:                              | MLJ's Clients                               | Ŧ     |
| Column Layout:                       | Client Information                          | Ŧ     |
| Default Sort:                        | Alternate Search - Alternate (Alpha) Search |       |
| Sort Order:                          | Ascending Oescending                        |       |
| Options<br>Use Custom<br>Show as Qui |                                             |       |
| Show as Qui                          |                                             |       |
|                                      | Save Cancel                                 |       |

Figure 54, QuickView Editor

#### To create a new QuickView

- 1. From the **Quick Clicks** pane, under the **QuickViews** group, select **Manage QuickViews**.
- 2. Click  $\overline{\Box}$  to add a new QuickView.
  - a. Enter the QuickView Name by typing over the default text of "New QuickView".
  - b. Optionally select the **Show for all users** check box to share the QuickView with all users.
  - c. Select a **Filter**, **Column Layout**, and **Default Sort** for this QuickView. (*Tip: You can* select a Filter and a Column Layout before creating your new QuickView to automate your selection process.)
  - d. Optionally select to **Use Custom Colors** and choose the desired color scheme. This will set the color of the QuickView tab and Smart tabs.
  - e. Optionally select to **Show as QuickView tab**. If selected, the tab will always be included at the top of the List window. If cleared, the QuickView will appear in the Quick Clicks, but will only show a QuickView tab while active.
  - f. Optionally select to **Show Smart tabs** and choose which indexed field to use for these tabs. Smart tabs show filtered results based on the specifed field.
- 3. Click **Save** to save the QuickView.
- 4. You can drag and drop the QuickView to a different position on the list.
- 5. Close the Manage Quick Clicks window.

QuickViews are user-specific and can be configured to show for all users if desired.

**Tip:** We strongly recommend you take some time to explore QuickViews. The time spent learning and implementing QuickViews can save you and others in your firm a great deal of time by optimizing your lookup windows, thus allowing you to quickly find the information you need.

**More Info:** Additional information on QuickViews can be found in PracticeMaster Help and in the following Knowledge Base articles at **support.Tabs3.com**.

- Knowledge Base Article **<u>R11607</u>** "QuickViews Included in PracticeMaster"
- Knowledge Base Article R11487 "Working with Indexes, Filters, and QuickViews"

# **Training Videos**

You can view the following training video for more information. Clicking the image will open the training video in your browser. All training videos are also accessible in the software via the *Help* | *Training Videos* menu and at Tabs3.com/pmvideo.

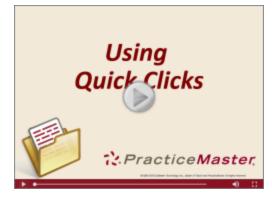

Figure 55, Using Quick Clicks Video

# Calendar

Calendaring is a critical function in every law office because it allows members of the staff to quickly locate other members of the office while also keeping track of their own schedules and client deadlines. Many firms assign one or more employees the task of scheduling tasks, appointments, and other events on behalf of other members of the firm.

The following section will cover basic information about the Graphical Calendar as well as the process of configuring calendar rights, calendar properties, and Calendar Plan Templates. Information on synchronization with Microsoft Outlook can be found in the **Outlook Integration Guide**.

#### **Calendar Program**

The Calendar program allows you to display calendar records in a daily, weekly or monthly calendar format. Figure 56 displays the Daily Calendar. The Calendar window includes a toolbar as well as three areas including the Event Calendar, Date Selector, and the Task List.

| 📓 Daily Calendar                                                                                                    |                    |                                                    |                                                                  |                                                                                                    |
|----------------------------------------------------------------------------------------------------|--------------------|----------------------------------------------------|------------------------------------------------------------------|----------------------------------------------------------------------------------------------------|
| User: ALL                                                                                                    | - 🝭 🛦              | 🖻 🖳 🏑 🗓                                            | s 😋 💎 🔳                                                          | 🔳 🎹 5 Day View 🔻                                                                                                    |
|                                                                                                    |                    | Se                                                 | arch List (Ctrl+E)                                               |                                                                                                    |
| Mon, Nov 21, 16 Tue, Nov 22                                                                                                    | Wed, Nov 23        | Thu, Nov 24                                        | Fri, Nov 25                                                      | ▲ ▲ November 2016 ▶ ₩                                                                                                    |
| All All-Day Activities                                                                                                    |                    |                                                    | RON - Review E:                                                  | <u>SMTWTFS</u><br>12345                                                                                                    |
| 8 am 08:00 - 10:00 - 4-08:00 - 10:15 -<br>JASON - Meeting<br>- with Mike<br>- Johnson with John<br>- S:00<br>                                       | Event (            | 08:30 - 03:00 -<br>MU - Initial Client<br>Calendar | 09:15 - 11:00 -<br>MLJ - Attend<br>meeting with Jim<br>Peterson. | 6       7       8       9       10       11       12         13       14       15       16       17       18       19       20       21       22       32       42       5       26       27       28       29       30         December 2016         S       M       T       W       T       F       S       1       2       3       4       5       6       7       8       9       10       11       12       13       14       15       16       17         Date Selector |
| ✓ Due Date Description                                                                                                    |                    | User/Group ≜                                       | User ID                                                          | Time Start Time End                                                                                                    |
| 11/17/2016 Filing Deadline<br>11/28/2016 Verify receipt of employme<br>11/28/2016 Confirmation of Service.<br>12/15/2016 Confirm return of Fee Agre | ent records by too | JASON<br>JEN Ta<br>JEN Ta                          | JASON<br>sk List                                                 | 11:00:00 AM hh:mm:ss A<br>hh:mm:ss AM hh:mm:ss A<br>hh:mm:ss AM hh:mm:ss A<br>hh:mm:ss AM hh:mm:ss A                                                                                                    |
| 11/17/2016 Evaluations to Court in 5 o                                                                                                    |                    | KENDRA                                             | KENDRA                                                           | hh:mm:ssAM_hh:mm:ssA<br>>                                                                                                    |

Figure 56, Daily Calendar

# **Calendar Rights**

Menu

File | Open | Users | Calendar Rights

By default, any user can view other users' public calendar entries, but rights must be explicitly given to edit other users' public entries, view private entries, and edit private entries. Users are granted access rights to edit public and private calendars for other users in the **User Configuration** window of the System Configuration program. A Manager can access this window to grant rights to allow a user to edit other users' calendars and vice versa. Additionally, users can grant rights to their calendar entries provided they belong to an access profile that allows access to the **User Configuration** program.

The following figures display both the **Rights to This Calendar** and the **Rights to Other Calendars** tabs for user Cathy. The check marks on each list represent which users have the right to browse and/or edit her public and private calendar entries (*Figure 57*) and whether she can browse and/or edit other users' calendar entries (*Figure 58*).

| Calendar Access Ri                                                               | ghts - CATHY               |                    |                   | ?     | x       | Ca                                                                                                    | lendar Access Ri | ghts - CATHY               |          |                   | ?   | x |
|----------------------------------------------------------------------------------|----------------------------|--------------------|-------------------|-------|---------|----------------------------------------------------------------------------------------------------|------------------|----------------------------|----------|-------------------|-----|---|
| The table below identifies which users have rights to view or change this user's |                            |                    |                   |       |         | Rights to this Calendar Rights to Other Calendars The table below identifies what other calendars this user has rights to view or change. Additional rights must be granted by that user or a manager. |                  |                            |          |                   |     |   |
| User ID                                                                          | User Name                  | Edit E<br>Public F | Browse<br>Private |       | -       |                                                                                                    | User ID          | User Name                  |          | Browse<br>Private |     |   |
| (BLANK)                                                                          | Blank User                 | · · · ·            |                   |       |         |                                                                                                    | (BLANK)          | Blank User                 | V        |                   |     |   |
| CHERYL                                                                           | Cheryl Bradley             | V                  | r                 | V     |         |                                                                                                    | CHERYL           | Cheryl Bradley             | V        | v                 | V   |   |
| DAN                                                                              | Daniel H. Brady            | V                  | r                 | V     |         |                                                                                                    | DAN              | Daniel H. Brady            | v        | V                 | V   |   |
| DEFAULT                                                                          | Default User               | ~                  |                   |       |         |                                                                                                    | DEFAULT          | Default User               | v        |                   |     |   |
| JASON                                                                            | Jason I. Masterson         | V                  |                   |       |         |                                                                                                    | JASON            | Jason I. Masterson         | v        |                   |     |   |
| JEN                                                                              | Jennifer A. Noonan         | V                  |                   |       |         |                                                                                                    | JEN              | Jennifer A. Noonan         | v        | v                 |     |   |
| JPP                                                                              | Jimmy P. Praum             | V                  |                   |       |         |                                                                                                    | JPP              | Jimmy P. Praum             | v        | v                 |     |   |
| KENDRA                                                                           | Kendra I. Michaels         | V                  |                   |       |         |                                                                                                    | KENDRA           | Kendra I. Michaels         | v        | V                 |     |   |
| MLJ                                                                              | Michael L. Jensen          | V                  | r                 |       |         |                                                                                                    | MLJ              | Michael L. Jensen          | v        |                   |     |   |
| PAM                                                                              | Paula Ann Martin           | V                  | r                 |       |         |                                                                                                    | PAM              | Paula Ann Martin           | V        |                   |     |   |
| ROBERT                                                                           | Robert D. Burns            | V                  |                   |       |         |                                                                                                    | ROBERT           | Robert O. Burns            | V        | V                 |     |   |
| RON                                                                              | Ronald P. Anderson         | V                  | V                 |       |         |                                                                                                    | RON              | Ronald P. Anderson         | V        | V                 |     |   |
|                                                                                  |                            |                    |                   |       |         |                                                                                                    | STCONV16         | Version 16 Conversion User | v        |                   |     |   |
|                                                                                  |                            |                    |                   |       |         |                                                                                                    | UNASSIGN         | Unassigned Court Item      | V        | V                 |     |   |
|                                                                                  | Edit Public Browse Private | Edit Priva         | ate               | Cance | ▼<br>el |                                                                                                    |                  | Edit Public Browse Private | Edit Pri |                   | Can |   |

Figure 57, Calendar Access Rights -**Rights to This Calendar** tab Figure 58, Calendar Access Rights -**Rights to Other Calendars** tab

**More Info:** Additional information regarding access rights and step-by-step procedures for modifying calendar rights can be found in the *Administrator Guide* and System Configuration Help.

# **Calendar Properties**

 Menu
 Calendar | Calendar Properties

 Task Folders
 Calendar | Calendar Properties

The Calendar Properties program allows each user to configure what information will be shown in the Graphical Calendars and how it will be displayed. For example, each user can specify how the colors of the events will be displayed on the Graphical Calendars as well as the number of minutes between refreshes.

The Calendar Properties program is divided into five tabs: **General**, **Daily**, **Weekly**, **Monthly**, and **Task List**. Each tab corresponds to the section of the calendar being customized.

The majority of the options in the Calendar Properties program are self-explanatory. This section will discuss those items that are not self-explanatory in more detail.

**More Info:** Detailed information on each field in the Calendar Properties window can be found in PracticeMaster Help.

| Calendar Properties                                                                                                    | Calendar Properties                                                                                                    |
|----------------------------------------------------------------------------------------------------|----------------------------------------------------------------------------------------------------|
| General       Daily       Weekly       Monthly       Task List         Display Fields       Separate fields with:       Hyphen       •         Image: Select Fields       Separate fields with:       Hyphen       •         Image: Show am/pm for time fields       Image: Select Venue:       Standard Holidays       •         Event Colors       Image: Select Venue:       Standard Holidays       •         Event Colors       Image: Select Venue:       Standard Holidays       •         Event Colors       Image: Select Venue:       Select Venue:       Select Venue:         Use default colors are based on User ID information       Image: Select Venue:       Select Venue:         Image: Select Venue:       Standard Holidays       •         Event Colors       Image: Select Venue:       Select Venue:         Image: Select Venue:       Standard Holidays       •         Image: Select Venue:       Standard Holidays       •         Event Colors       •       •       •         Use default colors for all events:       •       •         Default Event Color       •       • | General Daily Weekly Monthly Task List         Work Hours         Start Time:         Start Time:         Bob AM         End Time:         5:00 PM         Time Font         8 pt MS Sans Serif         Imit number of visible All-Day Activities to:         3         Figure 60, Calendar Properties - Daily tab |
| Options         Number of minutes to wait between refreshes:       30 🚖         Disable Drag and Drop       Image: Complete Tasks in All-Day Activities Area         Display Incomplete Tasks in All-Day Activities Area       Image: Complete Tasks in All-Day Activities Area         Display Reminders in All-Day Activities Area       Image: Combine Multiple User Records into One Group Record         OK       Cancel                                                                                                    | Calendar Properties                                                                                                    |

Figure 61, Calendar Properties - Weekly tab

| Calendar Properties                             |   |  |  |  |
|-------------------------------------------------|---|--|--|--|
| General Daily Weekly Monthly Task List          | ( |  |  |  |
| Select Font 8 pt MS Sans Serif                  |   |  |  |  |
| Display Screen Tips for partially hidden Events |   |  |  |  |

Figure 62, Calendar Properties - Monthly tab

| Calendar Properties                                              |
|------------------------------------------------------------------|
| General Daily Weekly Monthly Task List                           |
| Columns                                                          |
| Column Layout: User_Lookup                                       |
| Sorting                                                          |
| Index to use for Sorting: Tasks Only                             |
| Selection Criteria                                               |
| All Incomplete Tasks                                             |
| Incomplete Tasks for Selected Day (fastest option)               |
| Overdue Tasks                                                    |
| All Completed Tasks                                              |
|                                                                  |
| ☑ Include Tasks with No Due Date (can slow calendar performance) |

Figure 63, Calendar Properties - Task List tab

#### **General Tab**

The **General** tab (*Figure 59*) allows you to specify various settings for all Calendar programs (i.e., Daily Calendar, Weekly Calendar, Monthly Calendar, and Task List program).

#### **Display Fields**

The **Display Fields** section is used to select which fields will display on the Event Calendar of the Calendar program and the Graphical Calendar Report. You can designate whether you want am/pm shown and which separator to use between the displayed fields. Clicking the **Select Fields** button will open a **Select Display Fields** window (*Figure 65*), allowing you to designate which fields will be displayed.

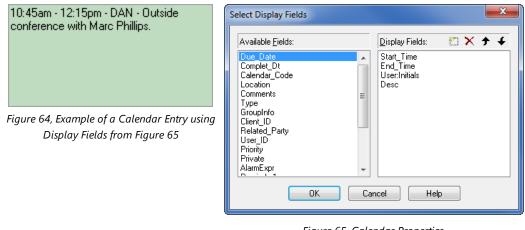

Figure 65, Calendar Properties, Select Display Fields window

The same calendar entry can be configured to display differently depending on the fields selected. The **Separate fields with** option on the **General** tab allows you to select one of five separators to distinguish between individual fields. Figure 64 uses the Hyphen separator, whereas Figure 66 uses the Semicolon separator.

| DAN; 10:45am; Outside conference with<br>Marc Phillips.; Phillips/Marcus; Real Estate | Select Display Fields                                                                                                    |
|---------------------------------------------------------------------------------------|----------------------------------------------------------------------------------------------------|
| Acquisition; The Coffee House                                                         | Available Fields: Display Fields: 🖄 🗙 🗲 🗲                                                                                                    |
| Figure 66, Example of a Calendar Entry using                                          | UserInitials     EroupInfo       Due_Date     Stat_Time       Complet_Dt     Desc       Calendar_Code     Client_Name       Comments     Eicent_Work_Desc       Type     Location       End_Time     Client_ID       Related Party     File |
| Display Fields from Figure 67                                                         | User_ID<br>Priority<br>Private<br>AlarmExpr<br>OK Cancel Help                                                                                                    |

Figure 67, Calendar Properties, Select Display Fields window

#### ► To add a field from the list of Available Fields to the Display Fields column

1. From the **Available Fields** column of the **Select Display Fields** window, select the field and click the icon in the **Display Fields** column.

- 2. Use the *↑* and *↓* icons to rearrange the order of fields in the **Display Fields** column.
- 3. To remove a field from the **Display Fields** column, click the 🔀 icon.

#### **Event Colors**

The **Event Colors** section allows each user to specify what colors PracticeMaster uses to display event and task calendar records in the Calendar window or on the Graphical Calendar Report. There are three options to choose from:

- Event Colors are based on User ID information: When this option is selected, PracticeMaster displays calendar entries based on the Colors used for PracticeMaster Calendar entries setting found in the User Configuration program in System Configuration (*Figure 68*).
- Event Colors are based on Calendar Code information: When this option is selected, PracticeMaster displays calendar entries based on the colors specified in the **Text Color** field of the **Calendar Code** window (*Figure 69*).
- Use default colors for all events: When this option is selected, all calendar events will be displayed using the text and background color defined in the **Default Event Color** field.

|            | Monday, November 21, 2016                                      | Tuesday, November 22                                             |
|------------|----------------------------------------------------------------|------------------------------------------------------------------|
| All<br>Day |                                                                | R 09:30 - 09:45 - MLJ - Appointment with H                       |
| 8 am       | 08:00 - 10:00 - JASON - Meeting with<br>Mike Johnson           | 4-08:00 - 10:15 - RON - Dutside<br>conference with John Kessler. |
| 10:00      |                                                                |                                                                  |
| 11:00      | 11:00 - 12:00 - KENDRA - Meeting with<br>Kelly to discuss Will |                                                                  |
| 12 pm      |                                                                |                                                                  |
|            |                                                                |                                                                  |

Figure 68, Event colors based on Calendar Code information

|            | Monday, November 21, 2016                                      | Tuesday, November 22                                            |
|------------|----------------------------------------------------------------|-----------------------------------------------------------------|
| All<br>Day |                                                                | R 09:30 - 09:45 - MLJ - Appointment with F                      |
|            | 08:00 - 10:00 - JASDN - Meeting with<br>Mike Johnson           | 408:00 - 10:15 - RON - Dutside<br>conference with John Kessler, |
| 10:00      |                                                                |                                                                 |
| 11:00      | 11:00 - 12:00 - KENDRA - Meeting with<br>Kelly to discuss Will | ✿11:30 - 12:45 - CHERYL, DAN -<br>Meeting with Paul.            |
| 12 pm      |                                                                |                                                                 |

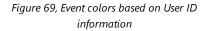

#### Task List

The **Task List** tab (*Figure 63*) allows you to customize the Task List in the Calendar program and in the Task List program.

#### **Column Layout**

The **Column Layout** field allows each user to select which column layout to use when viewing the Task List in the Calendar program or the Task List program. The Task List program does not use the Quick Clicks pane; therefore, the only way to change the column layout is via the **Task List** tab of Calendar Properties.

#### Index to Use for Sorting

The **Index to use for Sorting** field is used to specify how tasks are sorted in the Task List in the Calendar program and in the Task List program. By default, this field is set to use the **Tasks Only** index. You can also assign a user-defined index to use for sorting; however, this index must use the following sort orders in order to be shown in the drop-down list.

- Туре
- User ID
- Complete\_Dt
- One additional field

# **Training Videos**

You can view the following training video for more information. Clicking the image will open the training video in your browser. All training videos are also accessible in the software via the *Help* | *Training Videos* menu and at Tabs3.com/pmvideo.

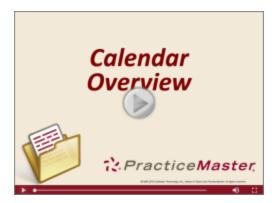

Figure 70, Calendar Overview Video

# **Calendar Plans & Calendar Plan Templates**

MenuCalendar | Calendar Plan TemplatesTask FoldersCalendar | Calendar Plan Templates

A Calendar Plan Template consists of a predefined group of interrelated dates that apply to a particular type of job, filing deadline, etc. Once a Calendar Plan Template has been defined, it can be used over and over again to automatically generate a Calendar Plan. A Calendar Plan consists of a defined set of calendar items based on a specific date entered by the user at the time that a Calendar Plan Template is run.

Figure 71, Calendar Plan Templates window

#### **Creating a Calendar Plan Template**

All Calendar Plan Templates begin with a Key item. A Key item is the base item or "root" for any additional calendar items. The first link to a Key item is called a dependent item. These are items whose date is determined by the date of a Key item or another calendar item. For example, a Key item would be the opening of a Workers' Compensation case, while the dependent item would be the filing of a claim with the Workers' Compensation Court. The date of the claim depends on the date that the case is opened.

After adding a dependent item, you can continue adding related calendar items that link to the Key item and Dependent items. These are known as Sibling and Secondary items.

Calendar records can be assigned to more than one user or group. Variables can be used allowing the user to specify unique text for designated calendar records when the Calendar Plan Template is generated.

More Info: Additional information on how to use variables can be found in PracticeMaster Help.

#### ► To add a Calendar Plan Template

- 1. From the Calendar menu, select Calendar Plan Templates.
- 2. From the **Calendar Plan Template List**, right-click an Area of Practice and select **Add New Plan Template**.
- 3. A new branch will be displayed under the Area of Practice with "new template" highlighted.
  - a. Type the Calendar Plan Template name over "new template".
  - b. Press the Tab key.
- 4. In the **Description** field of the Template Information section, enter the description for the Calendar Plan Template.
  - Press the Tab key.
- 5. In the **Venue** field, select the Venue to be used for the Calendar Plan Template.
- 6. Under the **Template Items** pane, right-click the Key item and select **Rename** to label the Key item for the Calendar Plan Template.
  - Press the Enter key.
- 7. Specify the settings for the Key item in the **Item Detail** section.
- 8. When the Key item is selected, add a Dependent item by right-clicking the Key item and selecting **Add Dependent Item**.
- 9. A new branch will be displayed under the Key item with "new item" highlighted. Type the template item name over "new item".
  - Press the Enter key.
- 10. Specify the settings for the new item in the **Item Detail** section.
- 11. Continue to add Dependent items or Sibling items by right-clicking the template item it is dependent on or related to and selecting **Add Dependent Item** or **Add Sibling Item** until the template is complete.
- 12. When completed, press Ctrl+S to save the Calendar Plan Template.
- 13. Click **Close** to exit the Calendar Plan Templates window.

#### **Generating a Calendar Plan**

Once you have created a Calendar Plan Template, you can generate a Calendar Plan from the template.

#### ► To generate a Calendar Plan from a Calendar Plan Template

- 1. From the Calendar menu, select Calendar Plan Templates.
- 2. From the Calendar Plan Template List, click the plus (+) sign next to the Area of Practice to which the Calendar Plan Template is assigned.
- 3. Highlight the Calendar Plan Template to be processed.
- 4. Click the **Process Template** button.
- 5. In the **Process Template** window, specify a **Plan name** and make any changes to the remaining fields in the Process Template window.
- 6. Click **OK**.
- 7. If a template item requires additional information, the **Calendar File** window will be displayed. Add the information and close the **Calendar File** window.
- 8. Once the Calendar Plan is generated, a **Preview of Plan** window will be displayed. To accept the plan, click the **Accept Plan** button.
- 9. In the Calendar Plan Templates window, click Close.

#### **Calendar Plan Templates and WorkFlows**

Calendar Plan Templates can also be processed as part of a WorkFlow (*page 81*). For example, suppose you have created a WorkFlow on the Client file to run when the **Statue of Limitations** field is populated with a date. You can configure a WorkFlow action to process the Statute of Limitations Calendar Plan Template as part of the WorkFlow. The Calendar Plan Template then creates your standard series of reminders. You can even have different Statute of Limitations WorkFlows for different types of matters.

**More Info:** Additional information on Calendar Plans and Calendar Plan Templates can be found in PracticeMaster Help.

# **Training Videos**

You can view the following training video for more information. Clicking the image will open the training video in your browser. All training videos are also accessible in the software via the *Help* | *Training Videos* menu and at Tabs3.com/pmvideo.

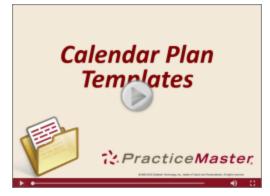

Figure 72, Calendar Plan Templates Video

# **Outlook®** Synchronization

 Menu
 Maintenance | Integration | Outlook Synchronization

 Task Folders
 Integration | Outlook Synchronization

PracticeMaster has the ability to synchronize calendar and contact records with Microsoft® Outlook. Records added in PracticeMaster can synchronize to Outlook; likewise, records added in Outlook can synchronize to PracticeMaster. This powerful integration is primarily maintenance-free once set up. PracticeMaster stores all of your client and case information. Integrating your PracticeMaster contacts and calendar with Outlook makes it easy for you to take your current calendar and contact list with you in Outlook, as well as synchronize it to your smartphone.

Full details on the integration between PracticeMaster and Outlook can be found in the **Outlook** *Integration Guide*.

## **Training Videos**

You can view the following training video for more information. Clicking the image will open the training video in your browser. All training videos are also accessible in the software via the *Help* | *Training Videos* menu and at <u>Tabs3.com/pmvideo</u>.

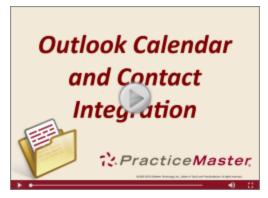

Figure 73, Outlook Calendar and Contact Integration Video

# **Conflict of Interest Searching**

PracticeMaster includes powerful conflict searching capabilities. The *PracticeMaster Search Guide* includes complete details regarding conflict searching. However, this section of the *Customizing PracticeMaster Guide* summarizes the areas that can be customized.

There are two areas of conflict searching that you can customize:

- Fields to search
- Fields to print on the Conflict of Interest Report

Both of these areas are configured in File Maintenance (*Maintenance* | *File Maintenance*) as shown in Figure 74.

| File Definition - System Files                                                                                                    | s   Client (CMCLIENT) |
|----------------------------------------------------------------------------------------------------|-----------------------|
| Field IDs       ★ ★         Client_ID       Name         Name       Contact         Alpha_Search       Client_Full_Name         Client_Full_Name       Addr_I         Addr1       Addr2         Addr3       City         State       Zip         Country       Phone1         Phone3       Phone4         Phone1_Src       ▼ | -                     |
|                                                                                                    | Done Cancel           |

Figure 74, File Maintenance **Field** tab

The three properties that relate to conflict searching as shown in Figure 74 are **Include on Conflict Report**, **Include in Conflict Search**, and **Include in Contact Search**.

| Include on Conflict Report | The <b>Include on Conflict Report</b> option allows you to<br>select which fields will be displayed when a Conflict of<br>Interest Report is printed or previewed. Fields that are<br>configured to display on the Conflict of Interest Report will<br>also display on the Document Search Report.                                                                                                    |
|----------------------------|----------------------------------------------------------------------------------------------------|
|                            | This option is useful for providing additional information<br>about a record where a conflict was found. For example, if<br>a conflict is found in the Client file, you may want to<br>include the <b>Date Closed</b> on the Conflict of Interest Report.<br>These fields can be included on the report for<br>informational purposes in order to help you evaluate the<br>significance of the conflict. |
| Include in Conflict Search | The <b>Include in Conflict Search</b> option allows you to choose whether or not a field will be searched when Conflict of Interest searches are run.                                                                                                    |
| Include in Contact Search  | The <b>Include in Contact Search</b> option allows you to<br>choose whether or not a field will be searched when<br>contact searches are run. The Contact Search is intended<br>to search a more limited group than the Conflict of Interest<br>Search. All items included in the Contact Search are<br>automatically a part of the Conflict of Interest Search.                                         |

After you have configured the fields that you want to include in the Conflict Search and on the Conflict Report, an initial rebuilding of the Conflict of Interest index file is required in order to include previously entered information in those fields.

#### • To rebuild the Conflict of Interest index files

- 1. From the **Search** menu, select **Search Settings**.
- 2. On the **Rebuild Index** tab, select the **Conflict/Contact Index** check box.
- 3. Click the **Rebuild Now** button to begin the rebuild process.
- 4. Upon completion, a window will be displayed indicating that the task completed successfully. Click **OK**.
- 5. Click **OK** to close the **Search Settings** window.

Once rebuilding is complete, you are ready to run a conflict or contact search. Items that have been included in the Conflict Search and on the Conflict Report will be displayed as "hits" on the Conflict of Interest Report. Figure 75

| Date: 11/16/2014                                                                                               | Conflict of Interest Report<br>Jensen, Martin & Anderson, P.C |                                        |
|----------------------------------------------------------------------------------------------------|---------------------------------------------------------------|----------------------------------------|
| Whole word search for: 1                                                                                       | ΓΑΤΙΚΙ                                                        |                                        |
| 415.00 MegaConstructio<br>Corporate Merger - Meg<br>Date Closed: 11/16/2010<br>Contact Name: Tatik             | builders and BuilderCorp                                      | Modified: 11/16/2016<br>Primary: 3 RPA |
| Tatiki, Sr./James R.<br>Client Contact<br><i>Full Name</i> : James R.<br><i>Last Name</i> : <b>Tatiki</b> , St |                                                               | Modified: 10/31/2016                   |
| MegaConstruction Corpo<br>Client                                                                               | oration Contact                                               | Modified: 04/04/2016                   |

Figure 75, Conflict of Interest Report

## **Reviewing Which Fields are Conflict Checked**

By default, the files provided with PracticeMaster are configured to include conflict searching on the pertinent fields. However, we recommend that you review which fields are being searched in each data file. An easy way to systematically review which fields are being searched is to print out File Definitions for each file.

#### • To print all File Definitions for All System Files

- 1. From the Maintenance Task Folder, select File Maintenance.
- 2. Right-click System Files.
- 3. Select Print File Definitions for All System Files.

#### • To print a single File Definition

- 1. From the **Reports** Task Folder, select **File Definition Report**.
- 2. Select the desired file and click **OK**.

Figure 76 is an example of a printed File Definition.

| Date: 10/23/2016            |                              | File<br>Jensen, M | e Det<br>artin 8 |     |     | P.C. |               |          |            |     |           | Page: 1   |
|-----------------------------|------------------------------|-------------------|------------------|-----|-----|------|---------------|----------|------------|-----|-----------|-----------|
| AOP Name<br>AOP Description | : CMSYSTEM<br>: System Files |                   |                  |     |     |      |               |          |            |     |           |           |
| File Name                   | : CMRELATE                   |                   |                  |     |     |      |               |          |            |     |           |           |
| File Description            | : Contact                    |                   |                  |     |     |      |               |          |            |     |           |           |
| File Type                   | Variable                     |                   |                  |     |     |      |               |          |            |     |           |           |
| Fixed Record Size           | : 1,992                      |                   |                  |     |     |      |               |          |            |     |           |           |
| Number of indexes           | : 3                          |                   |                  |     |     |      |               |          |            |     |           |           |
| Number of fields            | : 86                         |                   |                  |     |     |      |               |          |            |     |           |           |
| Number of records           | : 88                         |                   |                  |     |     |      |               |          |            |     |           |           |
| Number of fecolds           | . 00                         |                   |                  |     |     |      |               |          |            |     |           |           |
|                             |                              |                   |                  |     |     |      | •             |          |            |     |           |           |
| Field ID                    | Field Name                   | Туре              | Prot             | Req | Spl | Hist | Cnflt         | Rep      | Len        | Dec | Min Value | Max Value |
| RP_Key                      | Contact ID                   | Contact           | Y                | Y   | Ν   | Ν    | N             | N        | 54         | 0   |           |           |
| RP_Cat                      | Contact Category             | RPCAT             | Y                | N   | N   | Y    | N             | N        | 650        | 0   |           |           |
| Name                        | Full Name                    | Alpha             | Y                | N   | N   | Y    | Y *           | N        | 50         | 0   |           |           |
| Organization                | Organization                 | Alpha             | Y                | N   | Ν   | Y    | Y *           | N        | 50         | 0   |           |           |
| Org_Sw                      | Organization Sw              | Boolean           | Y                | N   | N   | Y    | N             | N        | 1          | 0   |           |           |
| Inactive                    | Inactive                     | Boolean           | Y                | N   | N   | Y    | N             | N        | 1          | 0   |           |           |
| County                      | County                       | Alpha             | N                | N   | N   | Y    | N             | N        | 20         | 0   |           |           |
| Addr1                       | Address Line 1               | Enhanced Virtual  | Y                | N   | N   | N    | N             | N        | 35         | 0   |           |           |
| Addr2                       | Address Line 2               | Enhanced Virtual  | Y                | N   | N   | N    | N             | N        | 35         | 0   |           |           |
| Addr3                       | Address Line 3               | Enhanced Virtual  | Y                | N   | N   | N    | N             | N        | 35         | 0   |           |           |
| City                        | City                         | Enhanced Virtual  | Y                | N   | Ν   | N    | N             | N        | 20         | 0   |           |           |
| State                       | State                        | Enhanced Virtual  | Y                | Ν   | Ν   | N    | N             | N        | 3          | 0   |           |           |
| Zip                         | Zip                          | Enhanced Virtual  | Y                | N   | N   | N    | N             | N        | 10         | 0   |           |           |
| Country                     | Country                      | Enhanced Virtual  | Y                | N   | Ν   | N    | N             | N        | 20         | 0   |           |           |
| Phone1                      | Phone 1                      | Enhanced Virtual  | Y                | N   | Ν   | N    | N             | N        | 31         | 0   |           |           |
| Phone2                      | Phone 2                      | Enhanced Virtual  | Y                | N   | N   | N    | N             | N        | 31         | 0   |           |           |
| Phone3                      | Phone 3                      | Enhanced Virtual  | Y                | N   | N   | Ν    | N             | N        | 31         | 0   |           |           |
| Phone4                      | Phone 4                      | Enhanced Virtual  | Y                | N   | Ν   | Ν    | N             | N        | 31         | 0   |           |           |
| Email_Address1              | E-mail Address 1             | E-Mail<br>E-Mail  | Y<br>Y           | Ν   | Ν   | Y    | $(+\gamma *)$ | ) N<br>N | 100<br>100 | 0   |           |           |
| Email Address2              | E-mail Address 2             |                   |                  | N   | N   |      |               |          |            |     |           |           |

Figure 76, Example of a File Definition Report

The **Cnflt** and **Rep** columns on the File Definition report indicate how the fields are configured for conflict searching.

• The **Cnfit** column includes a **Y** or an **N** for each field in the file. A **Y** indicates the file is configured to be included in conflict searches, whereas an N indicates the field is configured to not be included in conflict searches. An asterisk (\*) indicates the field is configured to be included in contact searches. A plus sign "+" indicates the field will be printed on the conflict report and contact report.

**More Info:** Additional information on the Conflict of Interest search can be found in Knowledge Base Article **R11445**, "Using the PracticeMaster Conflict of Interest Search."

## **Training Videos**

You can view the following training video for more information. Clicking the image will open the training video in your browser. All training videos are also accessible in the software via the *Help* | *Training Videos* menu and at <u>Tabs3.com/pmvideo</u>.

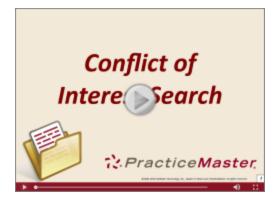

Figure 77, Conflict of Interest Search Video

## **Convert to Fee Settings**

#### Menu Maintenance | Preferences | Convert to Fee Settings

The Convert to Fee program is a useful tool that makes it easy to create fees from existing calendar records, document management records, and journal records, which includes e-mail, notes, phone, research, and timer records. You can convert an item by right-clicking it and selecting **Convert to Fee** from the **Action** menu option. If using Tabs3 Billing software, fees are automatically sent to Tabs3 for billing purposes.

You can set default preferences for converting records to fees using the Convert to Fee Settings window. These settings are user-specific, meaning that users can configure their settings to suit their own needs.

#### To define default Convert to Fee Settings

- 1. From the **Maintenance** menu in PracticeMaster, point to **Preferences** and select **Convert to Fee Settings**.
- 2. Define the default settings for the record type as follows:
  - a. Click the corresponding tab for the desired record type (e.g., Calendar).
  - b. Define the settings for that record type.
  - c. Repeat steps a and b for each record type.
- 3. Click **OK** to close the window.

The Convert to Fee Settings program is made up of seven tabs. Each tab includes settings specific to the type of record being converted to a fee.

| Convert to Fee Settings - CATHY                                                       | Convert to Fee Settings - CATHY                                                        |
|---------------------------------------------------------------------------------------|----------------------------------------------------------------------------------------|
| Calendar E-mail Note Phone Research Timer Document                                    | Calendar E-mail Note Phone Research Timer Document                                     |
| Tcode when no Tcode is assigned to Calendar Code:                                     | Tcode: Communicate with                                                                |
| Phase/Task: L100 - Case Assessment, Development Activity: A101 - Plan and prepare for | Phase/Task: L100 - Case Assessment, Development Activity: A103 - Draft/revise          |
| Default Timekeeper                                                                    | Default Timekeeper                                                                     |
| Always use Timekeeper 1 v Michael L. Jensen                                           | Always use Timekeeper 1 v Michael L. Jensen                                            |
| Timekeeper used for last fee     Client's Primary Timekeeper                          | Timekeeper used for last fee     Client's Primary Timekeeper                           |
| Client's Phmary Timekeeper                                                            | Clent's Primary Timekeeper                                                             |
| Default Description                                                                   | Default Description                                                                    |
| Description Field                                                                     | Comments Field                                                                         |
| Tcode/Activity Code Description                                                       | Tcode/Activity Code Description                                                        |
| Customized Description     Edit                                                       | Customized Description     Edit                                                        |
| Converting One Calendar Record to One Fee                                             | Converting One Record to One Fee                                                       |
| Minimum Time to Bill 0.25 Hours                                                       | Time to Bill 0.10 Hours                                                                |
| Round the Duration up to the Nearest 0.25 Hours                                       |                                                                                        |
|                                                                                       | Combining Multiple Records to One Fee                                                  |
| When possible, convert calendar records without displaying the Fee window             | Time to Bill 0.00 Hours Apply to each e-mail before combining                          |
|                                                                                       |                                                                                        |
|                                                                                       | When combining different types of journal records, use the settings on the Timer 💌 tab |
|                                                                                       | When possible, convert e-mail messages without displaying the Fee window               |
|                                                                                       |                                                                                        |

Figure 78, Convert to Fee Settings - Calendar tab

Figure 79, Convert to Fee Settings - E-Mail tab

| Convert to Fee Settings - CATHY                                                                                                    | Convert to Fee Settings - CATHY                                                                                                    |
|----------------------------------------------------------------------------------------------------|----------------------------------------------------------------------------------------------------|
| Calendar E-mail Note Phone Research Timer Document<br>Tcode: • Open file<br>Phase/Task: L100 • Case Assessment, Development Activity: A103 • Draft/revise | Calendar         E-mail         Note         Phone         Research         Timer         Document           Tcode:                     Tcode:                   Phase/Task:                   Phase/Task:                   Phase/Task:                   Phase/Task:                   Phase/Task:                   Phase/Task:                 Phase/Task:                 Phase/Task:                 Phase/Task: |
| Default Timekeeper<br>Avays use Timekeeper<br>Timekeeper used for last fee<br>Cinct Primary Timekeeper                                                    | Default Timekeeper<br>Aways use Timekeeper<br>Timekeeper used for last fee<br>Citert's Primary Timekeeper                                                                                                    |
| Order & Timber Pepel  Default Description      Order Addition      Control Code Description      Cutornized Description      Cutornized Description       | Default Description Description Field Code/Activity Code Description Code/Activity Code Description Code Description Edit Converting One Record to One Fee                                                                                                    |
| Converting One Record to One Fee<br>Time to Bill 0.10 Hours                                                                                               | Minimum Time to Bill 0.10 Hours Round the Duration up to the Nearest 0.10 Hours                                                                                                    |
| Combining Multiple Records to One Fee<br>Time to Bill 0.00 Hours Apply to each record before combining                                                    | Combining Multiple Records to One Fee<br>Minimum Time to Bill 0.000 Hours Apply to each record before combining<br>Round the Duration up to the Nearest 0.000 Hours Apply to each record before combining                                                                                                    |
| When combining different types of journal records, use the settings on the Timer tab When possible, convert records without displaying the Fee window     | When combining different types of journal records, use the settings on the Timer 💌 tab 🖉 When possible, convert records without displaying the Fee window                                                                                                    |

Figure 80, Convert to Fee Settings - Note tab

Figure 81, Convert to Fee settings - Phone tab

| Convert to Fee Settings - CATHY                                                                                                    | Convert to Fee Settings - CATHY                                                                                                    |
|----------------------------------------------------------------------------------------------------|----------------------------------------------------------------------------------------------------|
| Calendar         Email         Note         Phone         Research         Timer         Document           Tocode:         Image: Compared and the second and the second and the s | Calendar         E-mail         Note         Phone         Research         Timer         Document           Tcode:                                                                                                    |
| Default Timekeeper O Always use Timekeeper Timekeeper used for last fee Cient's Primay Timekeeper                                                                                                    | Default Timekeeper<br>Avrays use Timekeeper<br>Timekeeper used for last fee<br>Client's Primay Timekeeper                                                                                                    |
| Default Description O Description Tode/Activity Code Description Customized Description Edit                                                                                                    | Default Description  Description Field  Tode/Activey Code Description  Customized Description  Edit                                                                                                    |
| Converting One Record to One Fee         Hours           Minimum Time to Bil         0.10         Hours           Round the Duration up to the Nearest         0.10         Hours                                                                                                    | Converting One Record to One Fee<br>Minimum Time to Bil 0.10 Hours<br>Round the Duration up to the Nearest 0.10 Hours                                                                                                    |
| Combining Multiple Records to One Fee<br>Minimum Time to Bil 0.00 Hours Apply to each record before combining<br>Round the Duration up to the Nearest 0.00 Hours Apply to each record before combining                                                                                                    | Combining Multiple Records to One Fee<br>Minimum Time to Bil 000 Hours Apply to each record before combining<br>Round the Duration up to the Nearest 000 Hours Apply to each record before combining<br>When combining different types of journal records, use the settings on the Timer tab |
| When combining different types of journal records, use the settings on the Timer  I tab                                                                                                    | When possible, convert records without displaying the Fee window                                                                                                    |

Figure 82, Convert to Fee Settings - Research tab

Figure 83, Convert to Fee Settings - Timer tab

| Convert to Fee Settings - CATHY                                                                                             |  |  |  |  |  |
|----------------------------------------------------------------------------------------------------|--|--|--|--|--|
| Calendar E-mail Note Phone Research Timer Document                                                                          |  |  |  |  |  |
| Tcode:<br>Phase/Task: B100<br>Administration Activity: A101<br>Plan and prepare for                                         |  |  |  |  |  |
| Default Timekeeper  Always use Timekeeper  Always use Timekeeper  Timekeeper used for last fee  Client's Primary Timekeeper |  |  |  |  |  |
| Default Description    Default Description Field    Tcode/Activity Code Description   Customized Description  Edit          |  |  |  |  |  |
| Converting One Document Record to One Fee Time to Bill 0.00 Hours                                                           |  |  |  |  |  |
| When possible, convert document records without displaying the Fee window                                                   |  |  |  |  |  |

Figure 84, Convert to Fee Settings - Document tab

### **Training Videos**

You can view the following training video for more information. Clicking the image will open the training video in your browser. All training videos are also accessible in the software via the *Help* | *Training Videos* menu and at Tabs3.com/pmvideo.

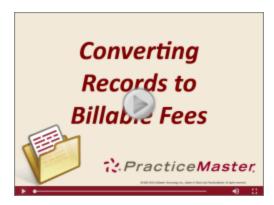

Figure 85, Converting Records to Billable Fees Video

# **Task Folders**

Task Folders are used to navigate the software. Each tab in the Task Folders window represents a specific area of the software. The following three Task Folders in PracticeMaster can be customized for each user:

- Main Task Folder
- Reports Task Folder
- Files Task Folder

### **Main Task Folder**

Upon opening PracticeMaster, the **Main** Task Folder is displayed. You can customize the **Main** Task Folder to include the most frequently used PracticeMaster programs. Figure 86 shows the **Main** Task Folder as provided out of the box, whereas Figure 87 shows an example of a customized **Main** Task Folder.

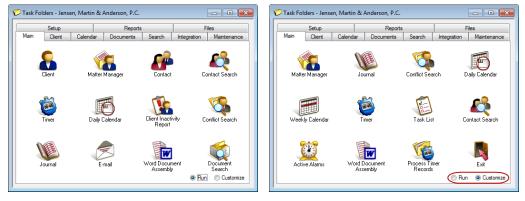

Figure 86, Default Main Task Folder

Figure 87, Example of a customized Main Task Folder

#### ► To customize the Main Task Folder

- 1. From the PracticeMaster **Main** Task Folder, click the **Customize** option in the lower-right corner.
- 2. Click the icon you want to change.
  - a. The Main Task Folder Customization window will be shown (Figure 88).
  - b. Select the item you want shown in that position.
  - c. Click OK.
- 3. Repeat step 2 for any other icons you want to change.
  - a. To remove an icon, select the Not Assigned option from the top of the list.
- 4. When finished customizing the various icon positions, click the **Run** option in the lower-right corner.
  - Click Yes to confirm you want to save the changes.

Each user can customize their own icons.

| Menu                                     | nu Description                              |  |  |  |  |  |
|------------------------------------------|---------------------------------------------|--|--|--|--|--|
|                                          | Not Assigned (choose this to remove button) |  |  |  |  |  |
| File                                     | Back Up Data Files (Ctrl+Shift+B)           |  |  |  |  |  |
| File                                     | Calendar Code File                          |  |  |  |  |  |
| File                                     | Category File                               |  |  |  |  |  |
| File                                     | Client File (Ctrl+Shift+C)                  |  |  |  |  |  |
| File                                     | Matter Manager (Ctrl+M)                     |  |  |  |  |  |
| File                                     | Contact File (Ctrl+Shift+P)                 |  |  |  |  |  |
| File                                     | Process Timer Records                       |  |  |  |  |  |
| File                                     | Cost File (Ctrl+Shift+O)                    |  |  |  |  |  |
| File                                     | Document Type File                          |  |  |  |  |  |
| File                                     | E-mail (Ctrl+F8)                            |  |  |  |  |  |
| File                                     | eNote List                                  |  |  |  |  |  |
| File                                     | Fee File (Ctrl+Shift+F)                     |  |  |  |  |  |
| File                                     | Journal File (Ctrl+Shift+J)                 |  |  |  |  |  |
| File                                     | Location File                               |  |  |  |  |  |
| File                                     | Other Files (Ctrl+O)                        |  |  |  |  |  |
| File                                     | Outlook Sync Log                            |  |  |  |  |  |
| File Restore Data Files (Ctrl+Shift+S) + |                                             |  |  |  |  |  |
| OK Cancel Reset Help                     |                                             |  |  |  |  |  |

Figure 88, Partial list of icons that can be added to the **Main** Task Folder

**Note:** Task Folder customization settings are saved to the User Profile and will travel with the user regardless of the workstation being used.

PracticeMaster includes a Task Bar, as shown in Figure 89. This Task Bar mirrors the icons for the programs you choose to display on the **Main** Task Folder.

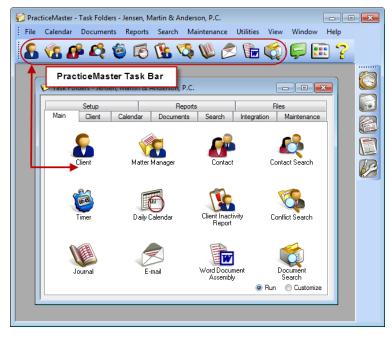

Figure 89, Main Task Folder icons reflect buttons on Task Bar

## **Reports Task Folder**

| Main Clier              | nt Calendar | Documents           | Search                    | Integration | Maintenance                 |
|-------------------------|-------------|---------------------|---------------------------|-------------|-----------------------------|
| Setu                    | p           | Report              | s                         | Fil         | es                          |
| Report Write            | ter Conflic | t Search            | Contact Seam              | ch          | Document<br>Search          |
| Client Summ<br>Report   | ary Daily   | Report              | Graphical<br>Calendar Rep |             | Graphical<br>sk List Report |
| File Definiti<br>Report |             | Inactivity<br>eport |                           |             |                             |

You can customize the **Reports** Task Folder to display icons for the reports you use most frequently.

Figure 90, Default **Reports** Task Folder

| Name     | Description                       |   | OK     |
|----------|-----------------------------------|---|--------|
| _birthdy | List of Client's Birthdays        |   |        |
| _blankid | Blank Client ID Calendar Records  |   | Cancel |
| _CalCIDt | Calendar by Client/Due Date       |   |        |
| _caldue  | Calendar by Due Date              | _ |        |
| _caluser | Calendar by User                  |   |        |
| _cintcal | Client Calendar                   |   |        |
| _cIntexp | Client Expense Summary            |   |        |
| _cIntIst | Master Client List                |   |        |
| _cInttim | Client Time Summary               |   |        |
| _docmgmt | Client Document Management Report |   |        |
| _docout  | Document Check Out Report         |   |        |
| _statute | Statute of Limitations Report     |   |        |
| Analysis | Litigation Analysis               |   |        |
| AOP_CLNT | Area of Practice Client List      |   |        |
| Cal code | Calendar Code List                | * |        |

Figure 91, Select Custom Report window

The process of adding an icon to the **Reports** Task Folder is the same as adding an icon to the **Main** Task Folder. The **Select Custom Report** window (*Figure 91*) will be displayed upon clicking an icon to customize.

The list of available reports will vary depending on the reports available in the Report Writer program.

**Note:** Reports with \*\*\*\*\*\* in the Name column (*not shown*) are standard reports and are not customizable using the PracticeMaster Report Writer.

## **Files Task Folder**

You can also customize the Files Task Folder to display icons for the files you access most frequently.

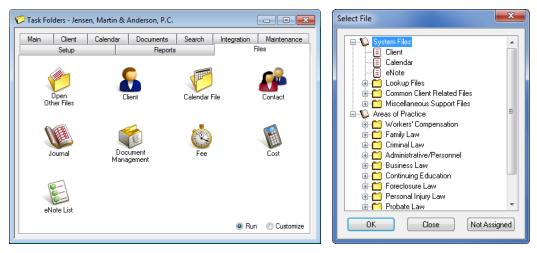

Figure 92, Default **Files** Task Folder

Figure 93, **Select File** window

The **Files** Task Folder can be customized using the same steps to customize the **Main** and **Reports** Task Folders. The **Select File** window (*Figure 93*) will be displayed upon clicking an icon to customize.

## **Other Areas to Customize**

The following section includes information on customization settings for functions that are used on a day-to-day basis.

## **History Tracking**

The History Tracking feature allows users to track all additions and changes made to specific fields in a file.

In order to begin using History Tracking, the feature must be enabled in PracticeMaster Customization (*Utilities* | *Customization*). You can also specify a maximum size to use for the history file.

Once history tracking has been enabled at the firm level, you can configure individual fields to use History Tracking. This option appears as a check box on the **Field** tab of the File Maintenance window (*page 4*).

You can view history for a record by selecting the record and clicking the **Display History** option in the **Take Action** section of the Quick Clicks pane, or by right-clicking the record, pointing to **Action**, and selecting **Display History**.

| Customization                      | Quick Clicks <b>P</b> |
|------------------------------------|-----------------------|
| Key Setup                          | 📄 🤷 Client List 🛛 😵 🔺 |
| Key Type: Numeric v 123.45         | Take Action 🙁         |
| History Tracking                   | ▶ eNotify             |
| Enable History Tracking            | Display History       |
| Limt history file size: 4.095 🗁 MB | D Dial Phone          |

Figure 94, History Tracking in Customization

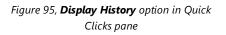

Clicking the **Display History** check box will open the **Record History** window. This window displays information about the record, such as the record's creation date, as well as any changes made to the record.

| Record History                           |                                     |                  |                                                      |   |
|------------------------------------------|-------------------------------------|------------------|------------------------------------------------------|---|
| Client ID:<br>Created By:<br>Created On: | 852.00<br>CATHY<br>08/29/2016 02:02 | () D             | der<br>eld Order<br>⊙ Oldest First<br>@ Recent First |   |
| View Changes:                            |                                     |                  |                                                      |   |
| V All Users                              |                                     | 📝 All Fields     |                                                      |   |
| Select User: CA                          | [HY 👻                               | Select Field: De | esc 🔻                                                |   |
| Date & Time                              | User Name Field Na                  | ame Old Value    | New Value                                            | * |
| 08/29/2016 02:07 P                       | MCATHY Desc                         |                  | Adams v. Rockwell                                    |   |

Figure 96, **Record History** window

**Note:** Additional information regarding configuring History Tracking for the firm and for individual fields can be found in the *Administrator Guide* and PracticeMaster Help.

### **E-Mail Preferences**

#### Menu Maintenance | Preferences | E-mail Preferences

The E-mail Preferences window is used to configure e-mail integration between PracticeMaster and MAPI e-mail software such as Microsoft Outlook. These settings are stored separately in the User Profile for each User ID.

| E-Mail Preferences                                         |
|------------------------------------------------------------|
| Options                                                    |
| Allow HTML when viewing/replying to E-mail Journal records |
| Automatically download images from the Internet            |
| Allow scripts to run                                       |
| Use Enhanced E-mail View for Journal SnapShot              |
| Allow unsafe attachments to be opened                      |
| Include original e-mail text when replying                 |
| OK Cancel                                                  |

Figure 97, E-Mail Preferences window

Allow HTML when viewing/replying to E-mail Journal records When this check box is selected, PracticeMaster will be able to view and send HTML formatted e-mails. This means that PracticeMaster will use the Web browser capabilities of Microsoft Internet Explorer to view and send HTML e-mail without having to open a Web browser. When this check box is cleared, you will not be able to view or send HTML e-mail via PracticeMaster.

**Note:** Selecting this check box will display a **Confirmation Required** window, which is displayed to make the user aware that if this option is selected, PracticeMaster has no control over what happens when PracticeMaster uses the Web browser capabilities of Microsoft Internet Explorer. For security reasons, you may want to leave this option disabled.

This check box (which is only available when **Allow HTML** when viewing/replying to E-mail Journal records is selected) controls whether images that are linked to an email are automatically downloaded when the e-mail is viewed. If this check box is cleared, a or symbol will appear in place of the embedded image.

Automatically download images

from the Internet

| Allow scripts to run                             | This check box (which is only available when <b>Allow HTML</b><br>when viewing/replying to E-mail Journal records is<br>selected) allows active content sent via e-mail to execute<br>when an e-mail is viewed. When this check box is cleared,<br>scripts embedded in an e-mail will not be allowed to<br>execute.                                                             |
|--------------------------------------------------|----------------------------------------------------------------------------------------------------|
| Use Enhanced E-Mail View for<br>Journal SnapShot | This check box (which is only available when <b>Allow HTML</b><br>when viewing/replying to E-mail Journal records is<br>selected) determines whether e-mails will be displayed<br>using Plain Text or Enhanced E-Mail View when viewing<br>the Journal record in the SnapShot.                                                                                                  |
|                                                  | <b>Note:</b> While this check box determines whether a SnapShot will display in Enhanced E-Mail View or Plain Text by default, you can toggle between these options for individual records by using the right-click menu options in the SnapShot or by pressing Ctrl+F1.                                                                                                    |
| Allow unsafe attachments to be<br>opened         | When this check box is selected, opening an attachment<br>with a file extension that is considered unsafe displays a<br>message asking you to confirm that you want to open the<br>attachment. When this check box is cleared, attempting to<br>open a file with an extension that is considered unsafe will<br>display a message indicating that the file cannot be<br>opened. |
|                                                  | <b>Caution:</b> Some e-mail software, including Outlook, prohibits unsafe attachments from being opened. Be aware that PracticeMaster can be configured to allow unsafe attachments to be opened even though the e-mail software does not.                                                                                                    |
|                                                  | <b>Caution:</b> If you decide to open e-mail attachments, be<br>aware that PracticeMaster has no control over what<br>happens after the attachment is opened. All attachments<br>should be scanned for viruses prior to opening.                                                                                                    |
| Include original e-mail text when<br>replying    | When this check box is selected, the original e-mail text<br>will be included when you reply to an e-mail. When this<br>check box is cleared, replies will not contain the original e-<br>mail text.                                                                                                    |

### **Matter Manager**

The Matter Manager can be customized for each user to include the client-specific functions used most frequently.

### **Custom Activity Lists**

Along with the record lists already available in the Matter Manager, you can create Custom Activity Lists to display the record types you access most often. You can load a Custom Activity List by rightclicking anywhere in the Record List and selecting **Custom Activity List**, or by selecting the desired list from the drop-down menu at the top of the Matter Manager.

### **Custom Taskbar**

The Custom Taskbar, located at the bottom left of the Matter Manager, can be configured to include common actions that can be performed from the Matter Manager window. When appropriate, such as for reports, the program will be restricted to the currently selected client by default.

**More Info:** Additional information on the Matter Manager, such as instructions on setting up new Custom Activity Lists, can be found in the *Matter Manager Quick Guide*.

## **Training Videos**

You can view the following training video for more information. Clicking the image will open the training video in your browser. All training videos are also accessible in the software via the *Help* | *Training Videos* menu and at Tabs3.com/pmvideo.

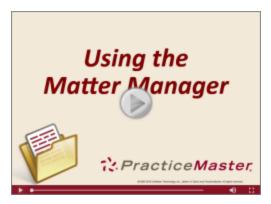

Figure 98, Using the Matter Manager Video

## **Timer Preferences & Visual Timer Display Properties**

| PracticeMaster Timer Preferences                              | ×  |
|---------------------------------------------------------------|----|
| Preferences                                                   |    |
| Automatically start timer upon creation of these tasks:       |    |
| 📝 Timer 📝 Phone 🕅 Research                                    |    |
| Automatically edit Journal record upon creation of these task | s: |
| 🔽 Timer 🔍 Phone 🕅 Research                                    |    |
| Always on top                                                 |    |
| Show Title Bar                                                |    |
| Display in Title Bar and Taskbar                              |    |
| Elapsed Time                                                  |    |
| Client ID                                                     |    |
| Client Name                                                   |    |
| Work Description                                              |    |
| Start Date                                                    |    |
| Contact                                                       |    |
|                                                               |    |
| Reset Column Widths To Default                                |    |
| OK Cancel Help                                                | ]  |

Figure 99, Timer Preferences window

The Timer Preferences menu can be accessed via *Maintenance* | *Preferences* | *Timer Preferences*. From this window, you can specify when to automatically start a timer, automatically edit a journal record, choose what options to display in the title bar and taskbar, and more.

### Visual Timer Display Properties

| Visual Timer Display Properties                                                                                            |
|----------------------------------------------------------------------------------------------------|
| Display Fields<br>Select Fields Separate fields with: Semicolon •<br>V Show am/pm for time fields                          |
| Holidays<br>Select Venue: Standard Holidays 🔻                                                                              |
| Timer Colors Timer Colors are based on User ID information Use default colors for all tasks: Default Timer Color           |
| Work Hours     Time Scale       Start Time:     8:00 AM       End Time:     5:00 PM       Time Font     8 pt MS Sans Serif |
| Options<br>Number of minutes to wait between refreshes: 30 📥<br>I Enable Screen Tips<br>Select Font 8 pt MS Sans Serif     |
| OK Cancel Help                                                                                                    |

The Visual Timer Display Properties window can be accessed by rightclicking anywhere in the Timer Display area of the Visual Timer Display window and selecting **Properties**.

Figure 100, Visual Timer Display Properties

**More Info:** Additional information regarding the Visual Timer Display Properties fields can be found in PracticeMaster Help.

### **Training Videos**

You can view the following training video for more information. Clicking the image will open the training video in your browser. All training videos are also accessible in the software via the *Help* | *Training Videos* menu and at Tabs3.com/pmvideo.

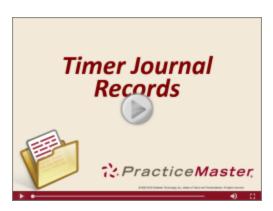

Figure 101, Timer Journal Records Video

### eNote Preferences

Firms running the Platinum version of the PracticeMaster software have access to eNote, an intra-office messaging system that makes it easy to send and receive quick messages to and from other PracticeMaster users. You can also use eNote to send co-workers links to appointments, documents, journal records and more for quick reference.

The eNote Preferences window is used to configure various eNote settings, such as whether eNote is enabled at PracticeMaster startup, always on top of current tasks, minimized after the last eNote is dismissed, and more.

| eNote Preferences                                                                                                    | ? ×       |
|----------------------------------------------------------------------------------------------------|-----------|
| Disable eNote at PracticeMaster startup     Always on Top     Minimize to tray when last eNote is dismissed     Sending                                  |           |
| Include original eNote when replying                                                                                                    |           |
| ☑ Save sent eNotes                                                                                                    |           |
| Receiving           Pap up for new eNotes           Balloon for new eNotes           Automatically show newest eNote           Play sound for new eNotes |           |
| C:\Windows\Media\chimes.wav                                                                                                    | <b>2</b>  |
|                                                                                                    | OK Cancel |

Figure 102, eNote Preferences window

Several of the available options are self-explanatory. Options that require a more detailed explanation are discussed below.

| Disable eNote at PracticeMaster<br>startup       | When this check box is selected, the eNote program will<br>not open automatically when PracticeMaster is started.<br>Your user status will appear Offline to other users until you<br>manually open the eNote window (via <i>File</i>   <i>Open</i>  <br><i>eNote</i> or <i>Ctrl+E</i> ). |  |
|--------------------------------------------------|----------------------------------------------------------------------------------------------------|--|
|                                                  | <b>Note:</b> Selecting this preference is the only way to disable eNotes for Manager users.                                                                                                    |  |
| Always on Top                                    | When this check box is selected, eNotes will always display on top of all other open windows on the desktop unless they are manually minimized.                                                                                                    |  |
| Minimize to Tray when last eNote<br>is dismissed | When this check box is selected, the eNote window will return to the Windows system tray when the last unread eNote is dismissed.                                                                                                    |  |

**More Info:** Additional information regarding eNote can be found in Knowledge Base article **R11246**, "PracticeMaster eNote Frequently Asked Questions".

## **Training Videos**

You can view the following training video for more information. Clicking the image will open the training video in your browser. All training videos are also accessible in the software via the *Help* | *Training Videos* menu and at <u>Tabs3.com/pmvideo</u>.

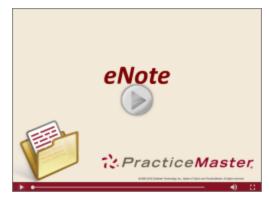

Figure 103, eNote Video

# Part 3 - Focus Areas

Part 3 of the *Customizing PracticeMaster Guide* introduces the features that do not necessarily need to be implemented before you can begin using PracticeMaster, and can instead be introduced as you see fit.

The content covered in this section includes:

- An introduction to PracticeMaster Document Management
- Information on the options available for performing document assembly
- An introduction to the PracticeMaster Report Writer program

# **Document Management**

PracticeMaster's Document Management feature makes it easy to store, organize, and access documents from other programs within PracticeMaster. With it, you can specify a single location in which to store documents. You can then automatically name and save documents to this location according to a naming scheme specified by the firm. This prevents documents from becoming "lost in the shuffle" or from being saved to a location that all users can't access. At the same time, PracticeMaster's flexibility allows you to save individual documents to a location you specify outside of the location to which firm-related documents are stored.

Documents can be saved to PracticeMaster from several programs, including Microsoft® Word®, Excel®, and PowerPoint®, Adobe® Acrobat® and Reader®, and Corel® WordPerfect®, via the use of PracticeMaster toolbars designed for each program.

A visual walk-through of the document management process can be found in the *Getting Started* with Document Management and Document Management <u>Training Videos</u>. The *Document Management Guide* contains full details on the Document Management program.

## **Training Videos**

You can view the following training videos for more information. Clicking an image will open the associated training video in your browser. All training videos are also accessible in the software via the *Help* | *Training Videos* menu and at <u>Tabs3.com/pmvideo</u>.

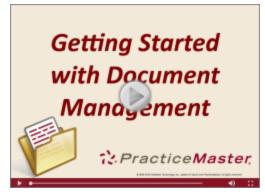

Figure 104, Getting Started with Document Management Video

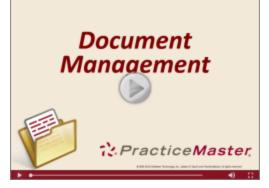

Figure 105, Document Management Video

# **Document Assembly**

PracticeMaster offers two document assembly options: Word Document Assembly and HotDocs Document Assembly.

| Word Document Assembly    | Microsoft <sup>®</sup> Word Document Assembly is built into<br>PracticeMaster and requires no additional software other<br>than Word.               |
|---------------------------|----------------------------------------------------------------------------------------------------|
| HotDocs Document Assembly | HotDocs Document Assembly requires HotDocs®<br>document assembly software. You can use either Corel<br>WordPerfect® or Microsoft Word with HotDocs. |
|                           |                                                                                                    |

**Tip:** Current information regarding which versions of HotDocs integrate with PracticeMaster can be found in Knowledge Base article **R11530**, "Third Party Integration Requirements."

### **Overview**

PracticeMaster's powerful document assembly features let you convert your most frequently used documents into templates. These templates contain variables that represent the information that can change each time the document is assembled, such as the matter's work description. When documents are assembled, the variables retrieve information from the PracticeMaster data files. If the information is not present, document assembly will pause and ask the user to enter the required information. This information is then saved to the document and PracticeMaster simultaneously.

Document assembly is also capable of writing information back to PracticeMaster data files. By inserting "ticklers" into your documents, you can automatically create a calendar entry and generate fee or cost entries.

Document Assembly allows you to include additional files or templates in a document template, making it easy to build a document library.

## Word Document Assembly

PracticeMaster has its own document assembly engine that was written specifically to integrate with Microsoft Word. Specially coded document templates in Word are used to merge information from your PracticeMaster data files to create draft documents.

Before documents can be assembled, a document template must be created. Once a document template has been created and saved, you can use the Document Assembly program to assemble a document within Word. Word will remain open when document assembly is completed, allowing you to edit, save, and print the document as required.

You must install the Microsoft Word Document Assembly Plug-in in order to create and assemble Word document templates.

#### To install the Document Assembly Toolbar Plug-in

- 1. Make sure that Microsoft Word is closed.
- 2. Open PracticeMaster.
- 3. From the Integration tab, select Toolbar Plug-ins.
- 4. Click the **Word** tab.
  - a. Click the Install Assembly Plug-in button.
  - b. A message will appear indicating that the Plug-in has been installed. Click **OK** to close the message.
  - c. Click **OK** to close the Toolbar Plug-ins window.

Each user that will be creating templates must install the Word Document Assembly Toolbar Plug-in. Installing the Toolbar Plug-in will copy the necessary files for assembling documents from the PracticeMaster current working directory to your local computer. Once this is done, you can begin creating document templates. Knowledge Base Article R11447, "Working with PracticeMaster Document Assembly," contains step-by-step instructions for converting a commonly used form letter to a document assembly template.

More Info: Additional information regarding Word Document Assembly can be found in the following Knowledge Base articles at support.Tabs3.com.

- Knowledge Base Article R11015 "How To Start a New Word Document Template".
- Knowledge Base Article R10667 "Word Document Assembly Advanced Coding Tips".

### **Training Videos**

You can view the following training videos for more information. Clicking an image will open the associated training video in your browser. All training videos are also accessible in the software via the Help | Training Videos menu and at Tabs3.com/pmvideo.

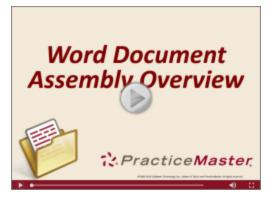

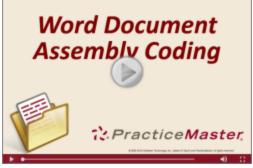

Figure 106, Word Document Assembly Overview Video Figure 107, Word Document Assembly Coding Video

# **HotDocs Document Assembly**

PracticeMaster can also integrate with HotDocs, a third-party document assembly software program that works inside your Windows word processor. You can use HotDocs to convert the documents you use most frequently into templates. These templates are then used to automatically produce customized documents for a client. When PracticeMaster is integrated with HotDocs, the templates retrieve data from PracticeMaster data files, further automating the assembly process.

There are two different interfaces available for assembling documents via HotDocs.

| HotDocs Library Interface | Documents are selected in HotDocs via a HotDocs window<br>with special PracticeMaster menu options in the menu bar<br>and right-click menu options. |
|---------------------------|----------------------------------------------------------------------------------------------------|
| PracticeMaster Interface  | Documents are selected via a HotDocs Assembly window in PracticeMaster.                                                                             |

**More Info:** Additional information on HotDocs Document Assembly (including instructions on creating HotDocs templates and the document assembly process) can be found in the PracticeMaster Help.

# **Report Writer**

PracticeMaster Report Writer is a powerful utility which allows you to create customized reports for any information stored in PracticeMaster. PracticeMaster provides you with a group of core reports which are referred to as system reports.

**More Info:** Additional information regarding Report Writer can be found in the *PracticeMaster Report Writer Guide* and in the following Knowledge Base articles at <u>support.Tabs3.com</u>.

- Knowledge Base Article **R11446** "Working with PracticeMaster Report Writer".
- Knowledge Base Article **<u>R10931</u>** "PracticeMaster Report Writer Frequently Asked Questions".

## **Training Videos**

You can view the following training video for more information. Clicking the image will open the training video in your browser. All training videos are also accessible in the software via the *Help* | *Training Videos* menu and at Tabs3.com/pmvideo.

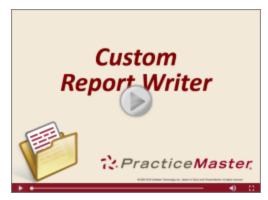

Figure 108, Custom Report Writer Video

# Resources

There are many resources available to help you learn and use the software.

# **Guides & Quick Guides**

There are multiple guides installed with the software. Select *Help* | *Documentation* for a list of all available resources. The guides can also be accessed on our Web site at:

### Tabs3.com/support/docs.html

# **Sample Reports**

Sample report packs are available for all software. These report packs include examples of each report in the software and include detailed information regarding each item on the report. Select **Help | Documentation** for a list of all available resources. The sample reports can also be accessed via our Web site at:

Tabs3.com/support/docs.html

# **Training Videos**

Training videos are multimedia resources that walk you through Tabs3 Billing and PracticeMaster features. Select *Help* | *Training Videos* to access the training video libraries. The training videos can also be accessed via our Web site at Tabs3.com/videos.

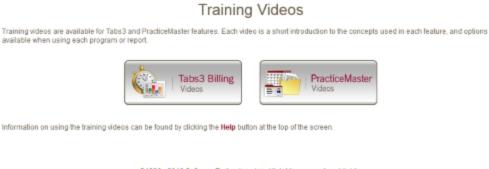

© 1996 - 2016 Software Technology, Inc. All rights reserved worldwide. Tabs3, PracticeMaster, and the "pinwheel" symbol (72) are registered trademarks of Software Technology, Inc.

Figure 109, Training Videos

# Knowledge Base

The Knowledge Base includes information regarding Tabs3 software products and is provided for end-users, consultants, and other third parties who work with Tabs3 software. It contains extensive information on Error Troubleshooting, Networking & Windows Issues, "How To" articles and product-related articles. The Knowledge Base requires Internet access. Select *Help | Internet Resources | Knowledge Base* to access the Knowledge Base. The Knowledge Base can also be accessed at:

### support.Tabs3.com

# Help

Help is installed with the software and is easily accessed by pressing F1, by clicking the *f* button, or by selecting the *Help Help Topics* menu option. Help includes detailed information regarding specific programs. Pressing F1 or clicking the *f* button opens Help for the window you are currently using. Many times, reading the appropriate Help topic may be the fastest way to find your answer.

# **Technical Support**

Tabs3 provides some of the best technical support in the industry. Service to our customers is extremely important to us—so much so that our motto is:

### Reliable software. Trusted service.

Technical support is provided at no charge with a maintenance plan and is available from 8:00 a.m. to 5:00 p.m. Central Time, Monday through Friday. If you have any questions, please feel free to call our Technical Support staff at (402) 419-2210.

# **Tabs3 Consultants**

Tabs3 software products are available through a national network of over 250 consultants. Consultants are small independent firms that specialize in the sales of licenses and the installation, training, and support of billing, financial, and practice management software for law firms. By having consultants service all 50 states, you can work directly with a local person familiar with Tabs3 software, who can provide personalized on-site installation, training, and support services. Visit our Web site for a consultant near you or contact our Sales staff at (402) 419-2200.

### Tabs3.com/resellers/resellers.html

Thank you for choosing Tabs3 software. We look forward to serving your practice management and billing needs with reliable software and trusted service for many years to come. Let us know how we can help you get started with Tabs3 and PracticeMaster.

# Index

#### Α

| Adding                              |        |
|-------------------------------------|--------|
| column layouts                      | 47     |
| custom filters                      | 50     |
| fields to existing file definitions | 6      |
| fields to form layouts              | 9      |
| indexes                             | 7      |
| QuickViews                          | 54     |
| Administrator Guide                 | 57, 82 |
| Areas of Practice                   | 35     |
| files                               | .17,21 |
| installing                          |        |
| training video                      | 36     |
| using predefined Area of Practice   |        |
| templates                           | 35     |

### С

| Calendar                   | 56 |
|----------------------------|----|
| Calendar Plan Templates    | 64 |
| calendar program layout    | 56 |
| Calendar Properties        | 58 |
| Calendar Rights            | 57 |
| choosing fields to display | 60 |
| customizing event colors   | 62 |
| Outlook integration        | 68 |
| Task List                  | 62 |
| Calendar Plan              |    |
| definition                 | 64 |
| Calendar Plan Templates    |    |
| and WorkFlows              | 66 |
| creating                   | 64 |
| definition                 | 64 |
| Key items                  | 64 |
| training video             | 67 |
| Calendar Plans             | 64 |
| generating                 | 66 |
| Calendar Properties        | 58 |
| choosing fields to display |    |
| display fields             | 60 |
|                            |    |

| event colors                           | 62    |
|----------------------------------------|-------|
| General tab                            | . 60  |
| Calendar Rights                        | . 57  |
| Category Pages                         |       |
| client category page definition        | . 23  |
| contact category page definition       | 23    |
| journal category page definition       | 23    |
| Client File                            | . 18  |
| Column Layout Editor                   | 46    |
| Column Layouts                         | 46    |
| adding                                 | 47    |
| Default column layout                  | 47    |
| definition                             | 46    |
| restricted column layout               | 47    |
| Common Client Related Files17          | 7, 20 |
| Configuring                            |       |
| calendar rights                        | . 57  |
| Conflict Checking                      | . 69  |
| reviewing fields included              | . 71  |
| Conflict of Interest                   | . 69  |
| customizing                            | 69    |
| index file                             |       |
| rebuilding the conflict index          | . 70  |
| training video                         | 73    |
| Contact File                           | 19    |
| Convert to Fee                         |       |
| configuring                            |       |
| defining default settings              | . 74  |
| training video                         | 76    |
| Convert to Fee Settings                | . 74  |
| Creating                               |       |
| Calendar Plan Templates                | 64    |
| indexes                                | 7     |
| Custom Activity Lists                  | 85    |
| Custom Filters                         | . 50  |
| adding                                 | 50    |
| Custom Taskbar                         | 85    |
| Customizing Data Files                 |       |
| Area of Practice files                 | 21    |
| category pages                         | 23    |
| Client file                            |       |
| Common Client Related files            |       |
| considerations for where to store data |       |
| Contact file                           |       |
| data storage options                   | 16    |

| determining what to store | 16   |
|---------------------------|------|
| examples                  | .28  |
| Lookup files              | . 22 |
| training video            | 34   |
|                           |      |

#### D

| Data Files                  |    |
|-----------------------------|----|
| customizing                 | 16 |
| Data Storage Options        | 16 |
| Area of Practice files      | 21 |
| category pages              | 23 |
| Client file                 | 18 |
| Common Client Related files | 20 |
| considerations              | 27 |
| Contact file                | 19 |
| examples                    | 28 |
| Lookup files                | 22 |
| training video              | 34 |
| Designing Forms             | 8  |
| Document Assembly           | 92 |
| options available           | 92 |
| overview                    | 92 |
| Document Management         |    |
| purpose                     | 91 |
| training videos             | 91 |
| Document Management Guide   |    |

#### Field Type ..... 5 Index tab ..... 7 modifying fields ..... 5 printing for a single file ......71 printing for all system files ......71 Required definition ......5 Files Task Folder ......80 adding custom filters ......50 Custom Filters ......50 optimizing with indexes ......51 training video ......51 Form Designer ...... 8 toolbar ......10 Form layouts creating ...... 8 Form Layouts

#### Е

| E-mail Preferences |  |
|--------------------|--|
| purpose            |  |
|                    |  |

#### F

| File Definitions              | 4   |
|-------------------------------|-----|
| adding fields                 | 5-6 |
| Conflict checking information | 5   |
| Field tab                     | 4   |

#### G

| Guidas |      | 96   |
|--------|------|------|
| Juiues | <br> | <br> |

#### Н

| Help                      | 97     |
|---------------------------|--------|
| History Tracking          | 81     |
| purpose                   | 81     |
| HotDocs Document Assembly | 92, 94 |
| additional information    | 94     |

#### I

| Implementing New Fields    |      |
|----------------------------|------|
| example                    | 12   |
| summary                    | . 12 |
| training videos            | 15   |
| Include in Conflict Search | . 69 |
| Include in Contact Search  | . 69 |
| Include on Conflict Report | 69   |
| Indexes                    |      |
| and column sorting         | 7    |
| creating                   | 7    |
| purpose                    | 7    |
| Installing                 |      |
| Areas of Practice          | 35   |
| Integration                |      |
| with Outlook               | . 68 |

#### 

#### 0

| Outlook                           |
|-----------------------------------|
| integration with PracticeMaster68 |
| Outlook Integration               |
| training video68                  |
| Outlook Integration Guide         |
| Outlook Synchronization           |

#### Ρ

| Pages in Form Layouts       | .10,23 |
|-----------------------------|--------|
| PracticeMaster Search Guide | 49     |
| Predefined Filters          |        |
| Active Only                 | 49     |

#### Κ

| Knowledge Base97 |
|------------------|
|------------------|

#### L

| List Preferences                   | 42     |
|------------------------------------|--------|
| customization options for List tab |        |
| for List tab                       |        |
| for Matter Manager                 | 44     |
| purpose                            | 42     |
| Row Color                          |        |
| Row Height                         |        |
| Show Grid Lines                    | 42     |
| Lookup Files                       | 17, 22 |

#### Μ

| Main Task Folder      |    |
|-----------------------|----|
| Matter Manager        | 85 |
| Custom Activity Lists |    |

### Q

| Quick Clicks             |    |
|--------------------------|----|
| Auto Hide mode           | 40 |
| customizing Quick Clicks |    |
| Manage Quick Clicks      | 41 |
| pinning                  |    |
| purpose                  |    |
| training video           |    |
| Quick Guides             | 96 |
| QuickViews               | 53 |
| adding                   | 54 |
| definition               |    |
| training video           |    |
|                          |    |

#### R

| Report Writer             | 95 |
|---------------------------|----|
| purpose                   | 95 |
| training video            | 95 |
| Report Writer Guide       | 95 |
| Reports Task Folder       | 79 |
| Required Fields           | 5  |
| Resellers and Consultants | 98 |
| Resources                 | 96 |
| Guides                    | 96 |
| Help                      | 97 |
| Knowledge Base            | 97 |
| Quick Guides              | 96 |
| resellers and consultants | 98 |
| sample reports            | 96 |
| Technical Support         | 97 |
| training videos           | 96 |
| Web Site                  | 96 |
| Restricted Column Layout  | 47 |

### S

| Sample Reports             | 96 |
|----------------------------|----|
| Search Box                 | 48 |
| using the Search box       | 49 |
| Smart Tabs                 | 53 |
| definition                 | 53 |
| Sort Order                 | 52 |
| methods for sorting        | 52 |
| Sorting Information        | 52 |
| methods for sorting        | 52 |
| Support                    | 97 |
| Synchronizing with Outlook | 68 |

### Т

| 11 |
|----|
| 11 |
|    |
|    |
| 80 |
|    |
|    |

| customizing the Reports Task Folder | 79 |
|-------------------------------------|----|
| Files Task Folder                   | 80 |
| Main Task Folder                    | 77 |
| purpose                             | 77 |
| Reports Task Folder                 | 79 |
| Task List                           | 62 |
| column layout                       |    |
| index to use for sorting            | 63 |
| Technical Support                   | 97 |
| Timer Preferences                   | 86 |
| Toolbar Plug-Ins                    |    |
| Word document assembly              | 93 |
| Track History                       | 5  |
| Training Videos                     | 96 |
| Areas of Practice                   | 36 |
| Calendar Plan Templates             | 67 |
| conflict of interest searching      | 73 |
| Convert to Fee                      | 76 |
| customizing data files              | 34 |
| data storage options                | 34 |
| document management                 | 91 |
| filtering overview                  | 51 |
| Form Designer                       | 15 |
| implementing new fields             | 15 |
| Matter Manager                      | 85 |
| Outlook integration                 |    |
| Quick Clicks                        | 40 |
| QuickViews                          | 55 |
| Report Writer                       | 95 |
| Word document assembly              | 93 |
| WorkFlows                           | 37 |

### V

| Videos                         | 96   |
|--------------------------------|------|
| Areas of Practice              | 36   |
| Calendar Plan Templates        | . 67 |
| conflict of interest searching | . 73 |
| Convert to Fee                 | 76   |
| customizing data files         | 34   |
| data storage options           | . 34 |
| document management            | _ 91 |
| filtering overview             | 51   |
| Form Designer                  | 15   |
| implementing new fields        | 15   |

| Matter Manager                  | 85 |
|---------------------------------|----|
| Outlook integration             | 68 |
| Quick Clicks                    | 40 |
| QuickViews                      |    |
| Report Writer                   |    |
| Word document assembly          | 93 |
| WorkFlows                       | 37 |
| Virtual Fields                  | 24 |
| definition                      | 24 |
| example                         | 24 |
| Visual Timer Display Properties |    |

#### W

| Web Site                   |    |
|----------------------------|----|
| Where to Store Data        | 27 |
| Word Document Assembly     | 92 |
| installing toolbar plug-in | 93 |
| training videos            |    |
| WorkFlows                  | 37 |
| definition                 |    |
| examples                   |    |
| training video             |    |
| WorkFlows Guide            | 37 |
|                            |    |